# **AC475 Application Note PolarFire FPGA Dynamic Reconfiguration Interface**

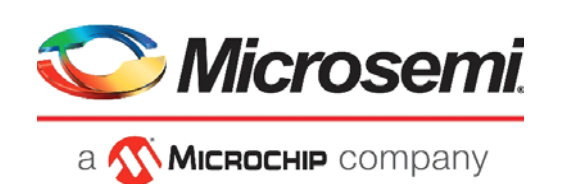

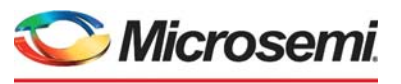

a **WIMICROCHIP** company

**Microsemi Headquarters** One Enterprise, Aliso Viejo, CA 92656 USA Within the USA: +1 (800) 713-4113 Outside the USA: +1 (949) 380-6100 Sales: +1 (949) 380-6136 Fax: +1 (949) 215-4996 Email: [sales.support@microsemi.com](mailto:sales.support@microsemi.com) [www.microsemi.com](http://www.microsemi.com)

©2021 Microsemi, a wholly owned subsidiary of Microchip Technology Inc. All rights reserved. Microsemi and the Microsemi logo are registered trademarks of Microsemi Corporation. All other trademarks and service marks are the property of their respective owners.

Microsemi makes no warranty, representation, or guarantee regarding the information contained herein or the suitability of its products and services for any particular purpose, nor does Microsemi assume any liability whatsoever arising out of the application or use of any product or circuit. The products sold hereunder and any other products sold by Microsemi have been subject to limited testing and should not be used in conjunction with mission-critical equipment or applications. Any performance specifications are believed to be reliable but are not verified, and Buyer must conduct and complete all performance and other testing of the products, alone and together with, or installed in, any end-products. Buyer shall not rely on any data and performance specifications or parameters provided by Microsemi. It is the Buyer's responsibility to independently determine suitability of any products and to test and verify the same. The information provided by Microsemi hereunder is provided "as is, where is" and with all faults, and the entire risk associated with such information is entirely with the Buyer. Microsemi does not grant, explicitly or implicitly, to any party any patent rights, licenses, or any other IP rights, whether with regard to such information itself or anything described by such information. Information provided in this document is proprietary to Microsemi, and Microsemi reserves the right to make any changes to the information in this document or to any products and services at any time without notice.

#### **About Microsemi**

Microsemi, a wholly owned subsidiary of Microchip Technology Inc. (Nasdaq: MCHP), offers a comprehensive portfolio of semiconductor and system solutions for aerospace & defense, communications, data center and industrial markets. Products include high-performance and radiation-hardened analog mixed-signal integrated circuits, FPGAs, SoCs and ASICs; power management products; timing and synchronization devices and precise time solutions, setting the world's standard for time; voice processing devices; RF solutions; discrete components; enterprise storage and communication solutions, security technologies and scalable anti-tamper products; Ethernet solutions; Power-over-Ethernet ICs and midspans; as well as custom design capabilities and services. Learn more at www.microsemi.com.

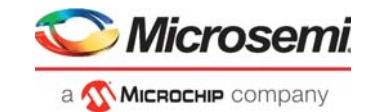

# **Contents**

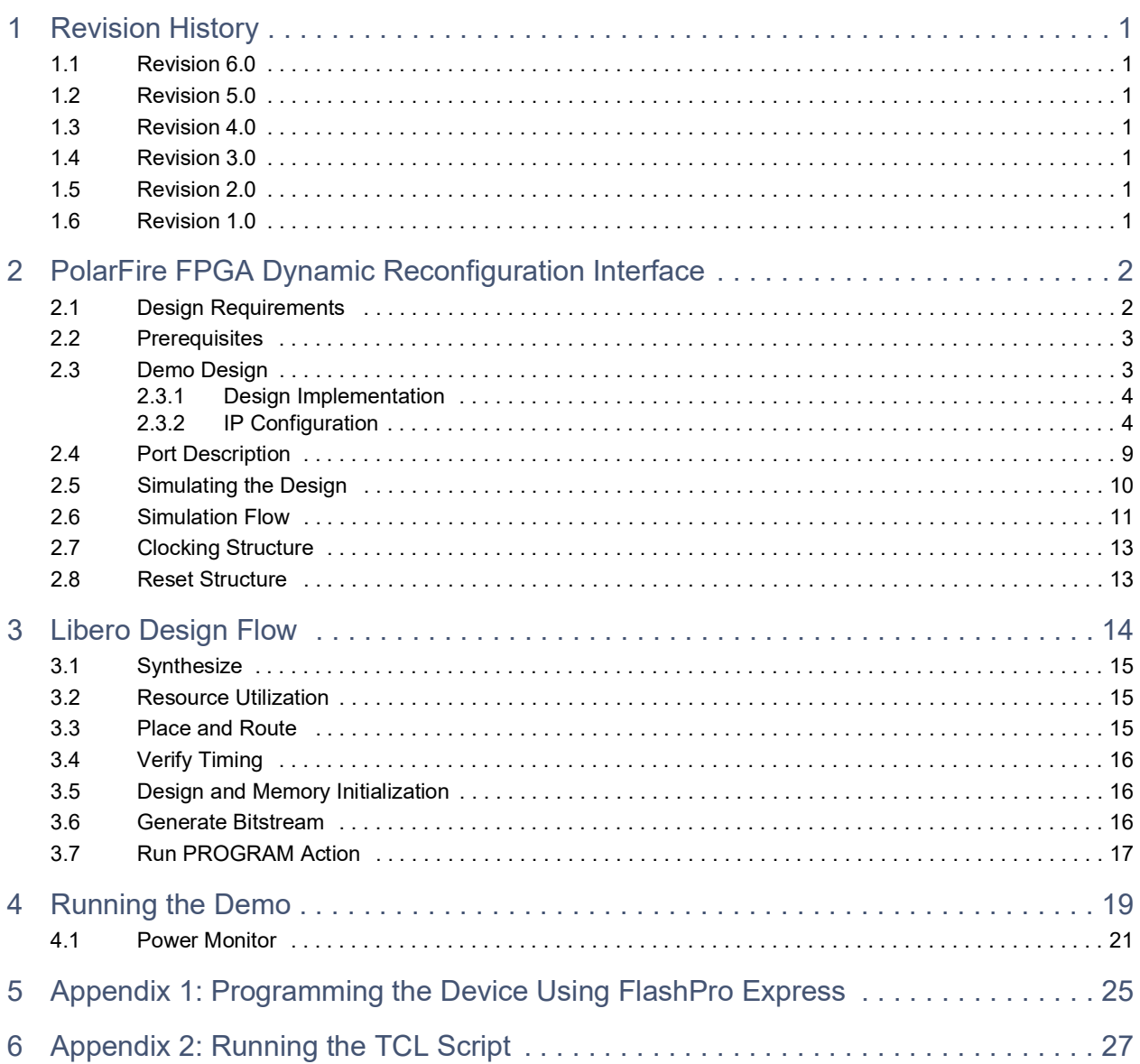

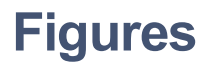

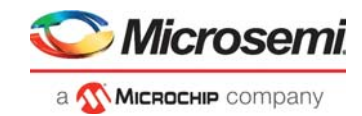

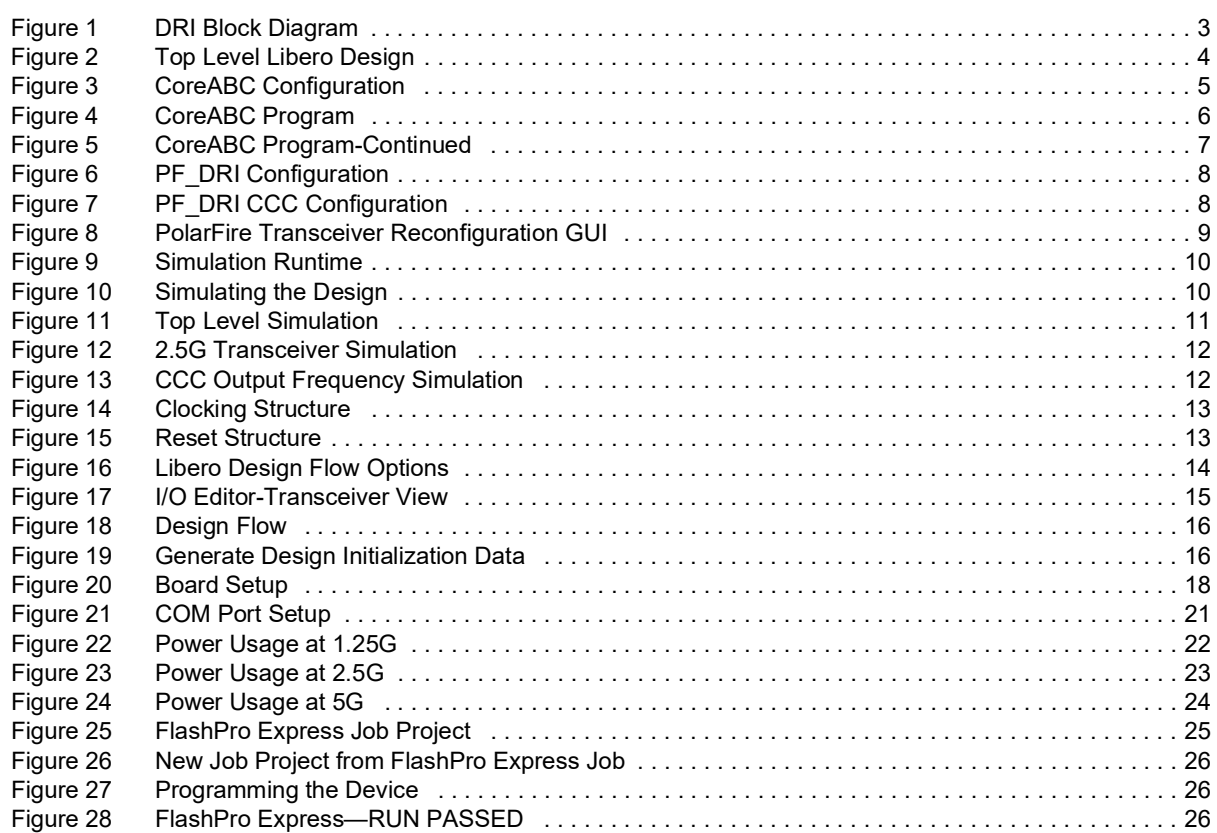

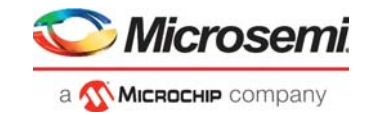

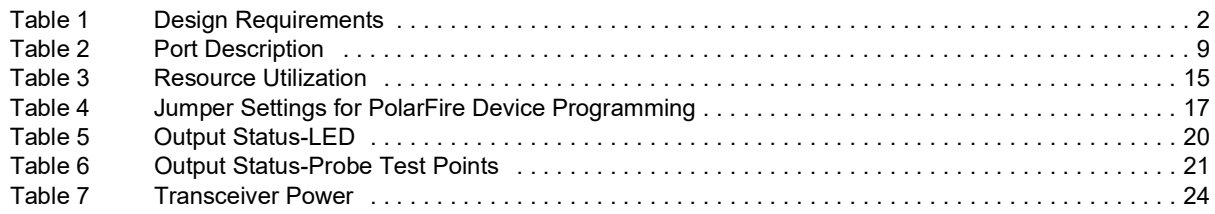

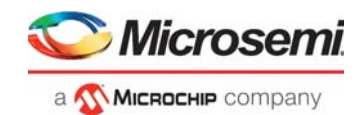

# <span id="page-5-0"></span>**1 Revision History**

The revision history describes the changes that were implemented in the document. The changes are listed by revision, starting with the current publication.

### <span id="page-5-1"></span>**1.1 Revision 6.0**

Added [Appendix 2: Running the TCL Script, page](#page-31-1) 27.

### <span id="page-5-2"></span>**1.2 Revision 5.0**

The following is a summary of the changes made in this revision.

- Updated the document for Libero SoC v12.2.
- Removed the references to Libero version numbers.

### <span id="page-5-3"></span>**1.3 Revision 4.0**

Updated the document for Libero SoC v12.1 release.

### <span id="page-5-4"></span>**1.4 Revision 3.0**

Updated the document for Libero SoC v12.0 release.

### <span id="page-5-5"></span>**1.5 Revision 2.0**

Updated the document for Libero SoC PolarFire v2.3 release.

### <span id="page-5-6"></span>**1.6 Revision 1.0**

The first publication of this document.

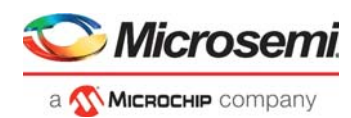

# <span id="page-6-0"></span>**2 PolarFire FPGA Dynamic Reconfiguration Interface**

The PolarFire® FPGA family includes multiple embedded low-power and performance-optimized transceivers. Each transceiver has both the Physical Medium Attachment (PMA), Physical Coding Sublayer (PCS) logic, and interfaces to the FPGA fabric.

The transceiver has a multi-lane architecture with each lane natively supporting serial data transmission rates from 250 Mbps to 12.7 Gbps.

This document describes how to perform the dynamic reconfiguration of Clock Conditioning Circuit (CCC) and transceivers in a PolarFire FPGA by changing the output clock frequency in a glitch-free way.

Each CCC and transceiver has a Dynamic Reconfiguration Interface (DRI), which can be enabled to configure its parameters without reprogramming the device. The volatile configuration registers control CCC and transceiver reconfiguration that are loaded with values from the flash configuration bits at power-up. An APB3 bus master must be interfaced to the CCC and transceiver using a DRI macro for dynamic configuration. The APB3 bus master is required to dynamically modify the CCC and transceiver configuration register values as per the design needs.

Any of the configuration registers can be accessed dynamically using APB3 interface. This document does not discuss all of the Fabric CCC and transceiver registers that can be dynamically configured. It describes how to dynamically change output clock frequency in CCC and how to dynamically change the transceivers data rate.

### <span id="page-6-1"></span>**2.1 Design Requirements**

The following table lists the resources required to run the demo.

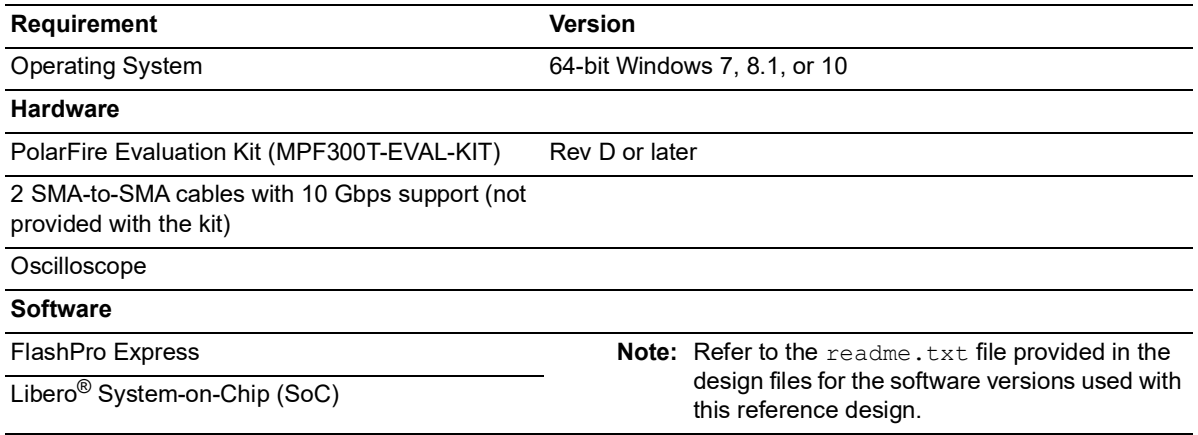

#### <span id="page-6-2"></span>*Table 1 •* **Design Requirements**

**Note:** Libero SmartDesign and configuration screen shots shown in this guide are for illustration purpose only. Open the Libero design to see the latest updates.

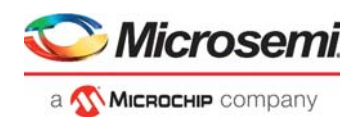

### <span id="page-7-0"></span>**2.2 Prerequisites**

#### Before you begin:

- 1. Download the demo design files from the following location: *[http://soc.microsemi.com/download/rsc/?f=mpf\\_ac475\\_df](http://soc.microsemi.com/download/rsc/?f=mpf_ac475_df)*
- 2. Download and install Libero SoC (as indicated in the website for this design) on the host PC from the following location
- *<https://www.microsemi.com/product-directory/design-resources/1750-libero-soc#downloads>* 3. Download the transceiver register map from the following location: *[https://www.microsemi.com/document-portal/doc\\_download/1243471-polarfire-device-register-map](https://www.microsemi.com/document-portal/doc_download/1243471-polarfire-device-register-map)*

### <span id="page-7-1"></span>**2.3 Demo Design**

The following steps describe the data flow in the demo design:

- 1. OSC\_160 MHz provides 160 MHz clock source to PF\_CCC\_50 block.
- 2. The PF\_CCC\_50 block provides 50 MHz clock for the fabric.
- 3. The 50 MHz fabric clock drives Reset-Synchronizer, CoreABC, and PF\_DRI modules.
- 4. The transceiver (PF\_XVCR) block instantiates the transceiver in 8b10b mode. This block receives clock from the REF\_CLK signal of PF\_XCVR\_REF\_CLK\_0. The PF\_TX\_PLL\_0 block also derives its reference clock from REF\_CLK of PF\_XCVR\_REF\_CLK\_0.
- 5. The TX and RX lanes of the transceiver are externally looped back using SMA cables.
- 6. After CoreABC instruction is executed, the RX\_VAL and RX\_READY outputs should be monitored for link status.
- 7. The Rate Status block indicates the rate at which the transceiver and the Dynamic CCC are configured.

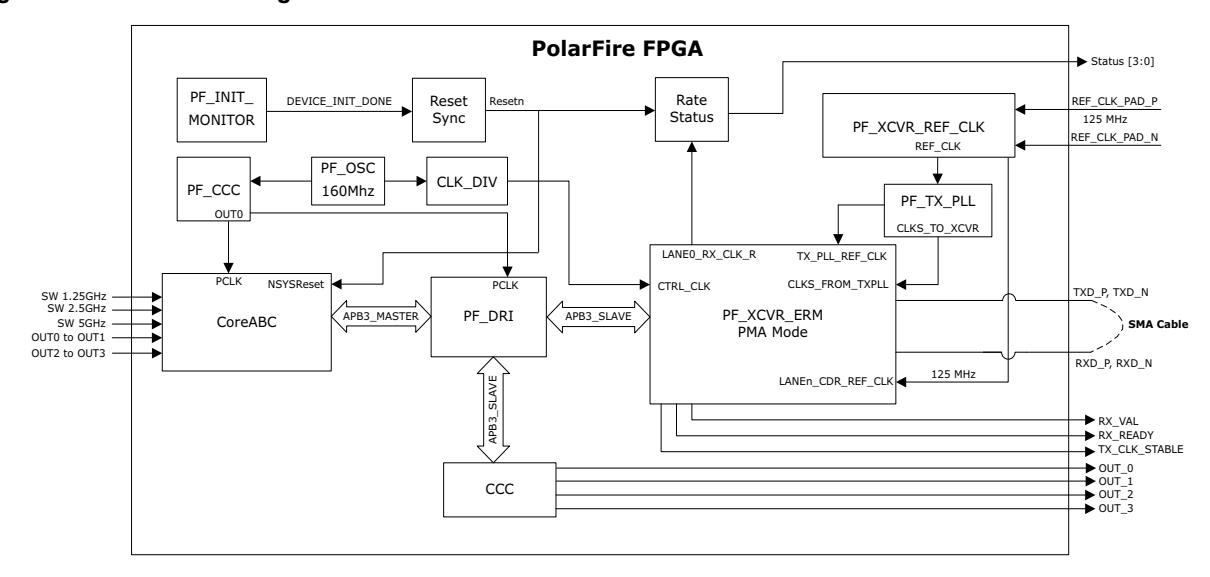

#### <span id="page-7-2"></span>*Figure 1 •* **DRI Block Diagram**

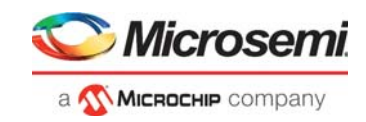

### <span id="page-8-0"></span>**2.3.1 Design Implementation**

The following figure shows the top-level Libero design of the PolarFire Transceiver Dynamic Reconfiguration Interface design.

<span id="page-8-2"></span>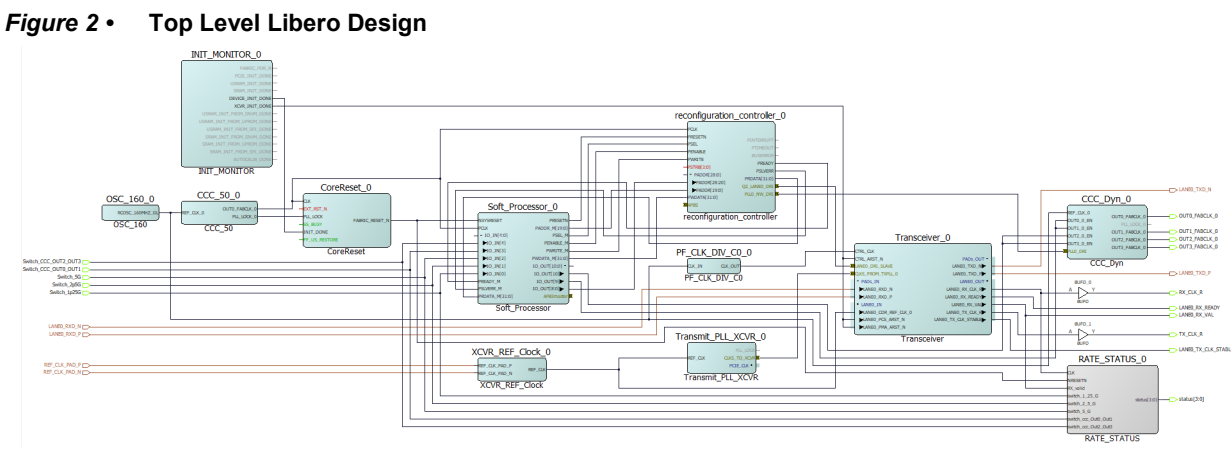

**Note:** For the latest SmartDesign, see the design files provided.

### <span id="page-8-1"></span>**2.3.2 IP Configuration**

The following sections describe the IP cores used in the design and their configurations.

**Note:** The IP cores which are not described in the following section keep the default configuration.

#### **2.3.2.1 PF\_CCC\_0 Configuration**

The PF\_CCC block provides a clock for CoreABC and Dynamic Configuration Interface. The input for the CCC is from 160 MHz on-chip RC oscillator. The output clock of CCC is configured at 50 MHz.

#### **2.3.2.2 Oscillator Configuration**

The RC Oscillator runs on two configurations; 160 MHz RC Oscillator and 2 MHz RC Oscillator. The Enable RCOSC\_160 MHz to Global configuration is selected.

#### **2.3.2.3 PF\_CCC\_Dyn\_0**

This CCC is dynamically reconfigured using DRI interface. The input for the CCC is from 160 MHz on-chip oscillator. Four Output clocks are configured at 100 MHz, 50 MHz, 100 MHz, and 50 MHz and their respective Output enables are used.

The Output enables are used to switch the Output clock frequencies in glitch free way.

#### **2.3.2.4 CoreABC**

The CoreABC is a programmable soft-controller targeted for implementing Advanced Microcontroller Bus Architecture (AMBA) based designs.

CoreABC in this design is connected to DRI as an APB3 master. The APB3 slaves of DRI are connected to the transceiver and CCC. CoreABC initiates the instruction sequence and dynamically performs Read/Write operation on Transceiver and CCC registers. The number of APB slots, APB slot size, and maximum number of instructions are configured depending on the number of peripherals and address size used. The CoreABC uses the 20-bit address bus and the DRI uses 29-bit address bus. The remaining 9-bit address bus can be connected using IOs from CoreABC as shown in [Figure](#page-8-2) 2.The following figure shows the parameter configuration of CoreABC interface.

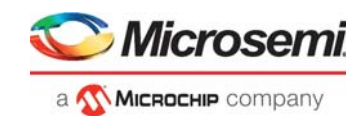

#### <span id="page-9-0"></span>*Figure 3 •* **CoreABC Configuration**

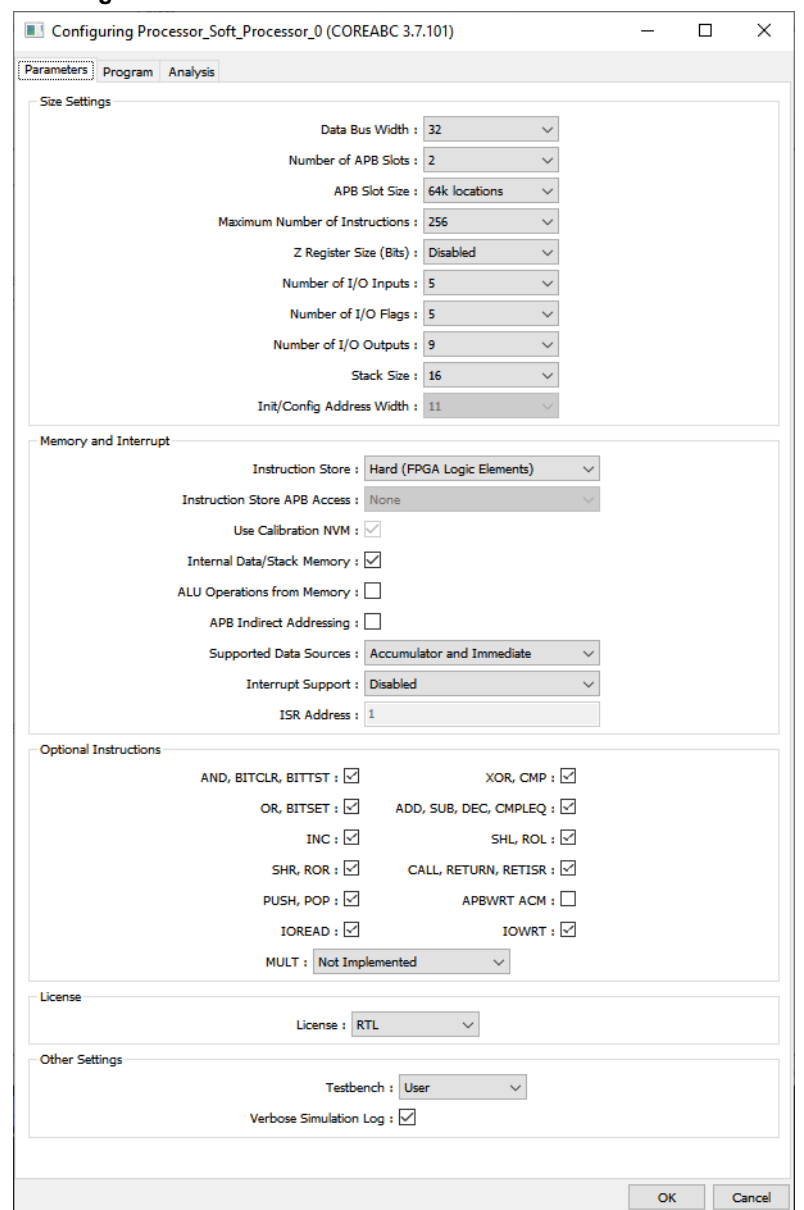

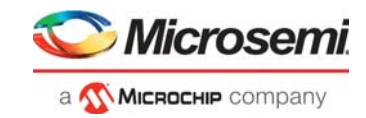

#### **2.3.2.4.1 CoreABC Program**

The following figure illustrates the register settings required for performing DRI instructions. The DIP switches are connected to the inputs of CoreABC and are used to control the switching between the rates.

#### <span id="page-10-0"></span>*Figure 4 •* **CoreABC Program**

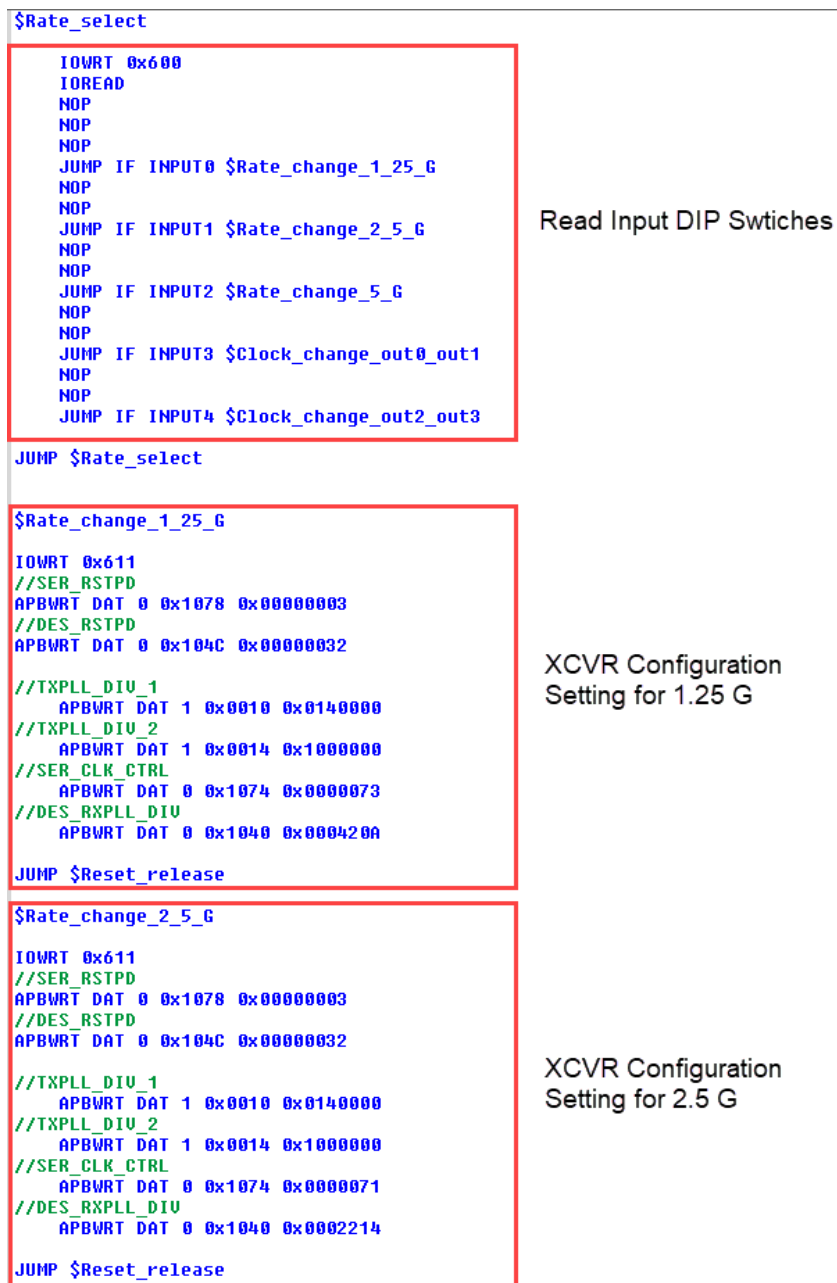

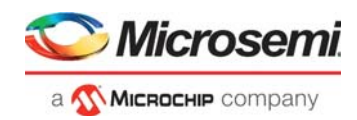

#### <span id="page-11-0"></span>*Figure 5 •* **CoreABC Program-Continued**

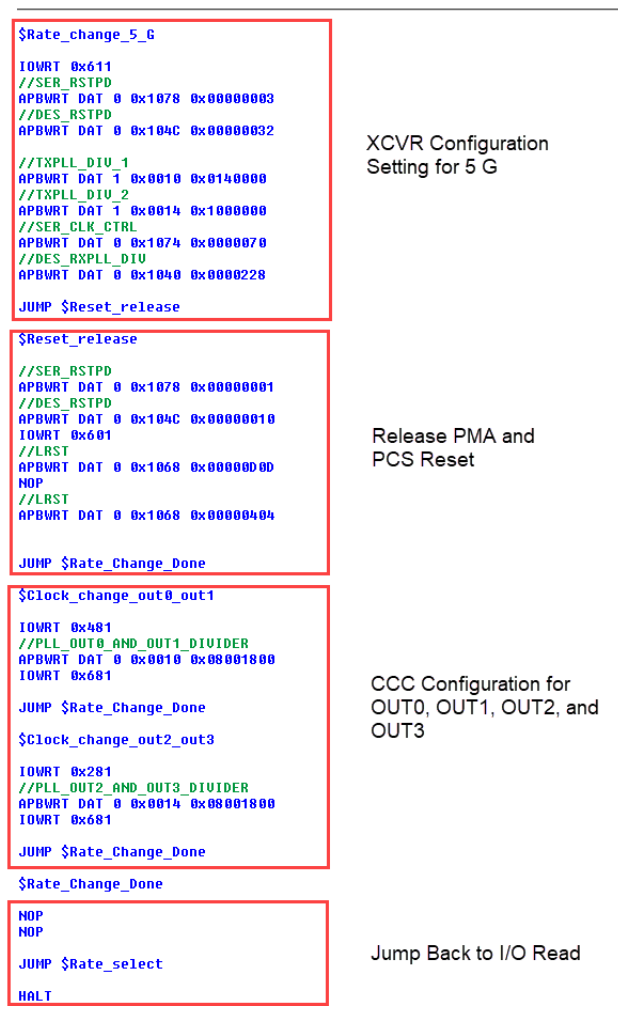

#### **2.3.2.4.2 Instruction Flow for Transceiver Rate Change**

The transceiver reconfiguration occurs in the following sequence:

- 1. Assert Reset for the serializer
- 2. Assert Reset for the deserializer
- 3. Change TX\_PLL\_DIV\_1 register
- 4. Change TX\_PLL\_DIV\_2
- 5. Change SER\_CLK\_CNTRL
- 6. Change DES\_RXPLL\_DIV
- 7. De-Assert reset for the serializer
- 8. De-assert reset for the deserializer
- 9. Assert and de-assert the soft PCS reset
- **Note:** For more information about transceiver configuration register, refer to *[PolarFire Device Register Map](https://www.microsemi.com/document-portal/doc_download/1243471-polarfire-device-register-map)*.

#### **2.3.2.4.3 Instruction for CCC Frequency Change**

In this demo design, only the configuration of CCC post dividers is changed dynamically. To change the configuration of CCC post dividers, the output clocks must be stopped using corresponding OUT#\_EN signals. The CoreABC instructions are used to perform the following steps:

- 1. Change PLL\_DIV\_0\_1
- 2. Change PLL\_DIV\_2\_3

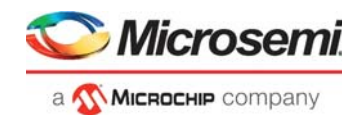

### **2.3.2.5 Dynamic Reconfiguration Interface**

DRI performs the run time configuration of transceiver PMA/PCS, PCIe, CCC, and Transmit PLLs after initialization. DRI ports are routed through hardwired connections.

In this demo design, DRI is used to perform the Run-time calibration of transceiver and CCC. Q2\_LANE0 is enabled to expose slave to the Transceiver interface and PLL0\_NW is enabled to expose slave to the CCC interface as shown in the following figure.

#### <span id="page-12-0"></span>*Figure 6 •* **PF\_DRI Configuration**

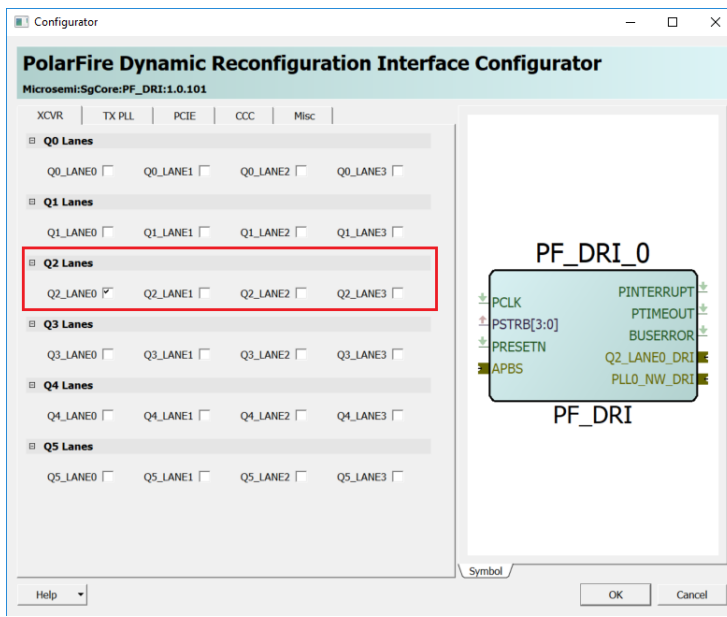

<span id="page-12-1"></span>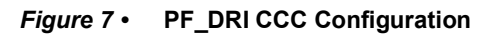

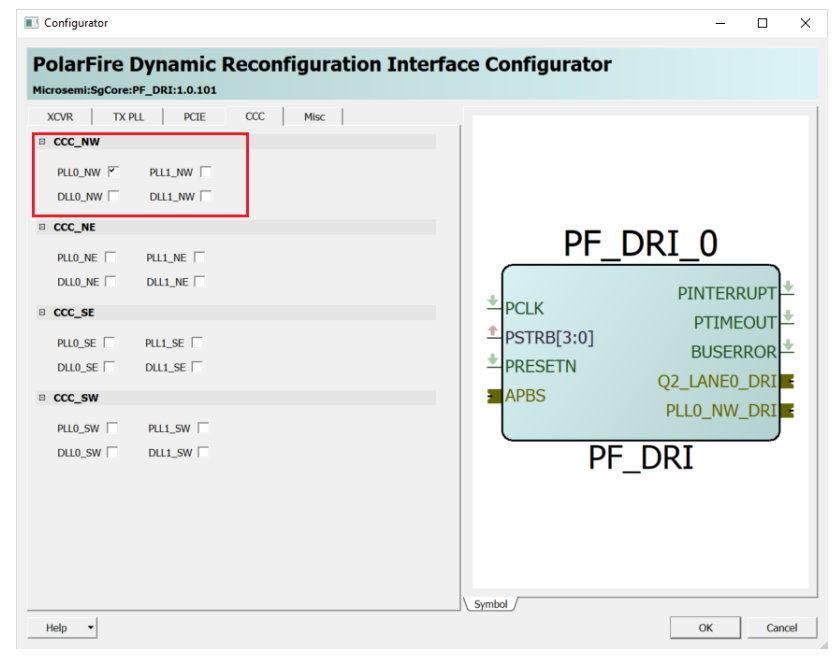

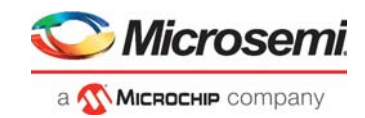

 $\overline{a}$  $\sim$ 

#### **2.3.2.6 Transceiver Interface Reconfiguration**

The PolarFire transceiver interface configurator is set to 1.25 Gbps, 32-bit PCS-Fabric interface width. The following figure shows the PolarFire Transceiver Interface configurator settings and how to enable DRI.

<span id="page-13-1"></span>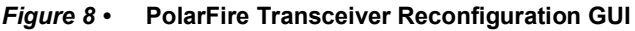

 $\bullet$  Configuration

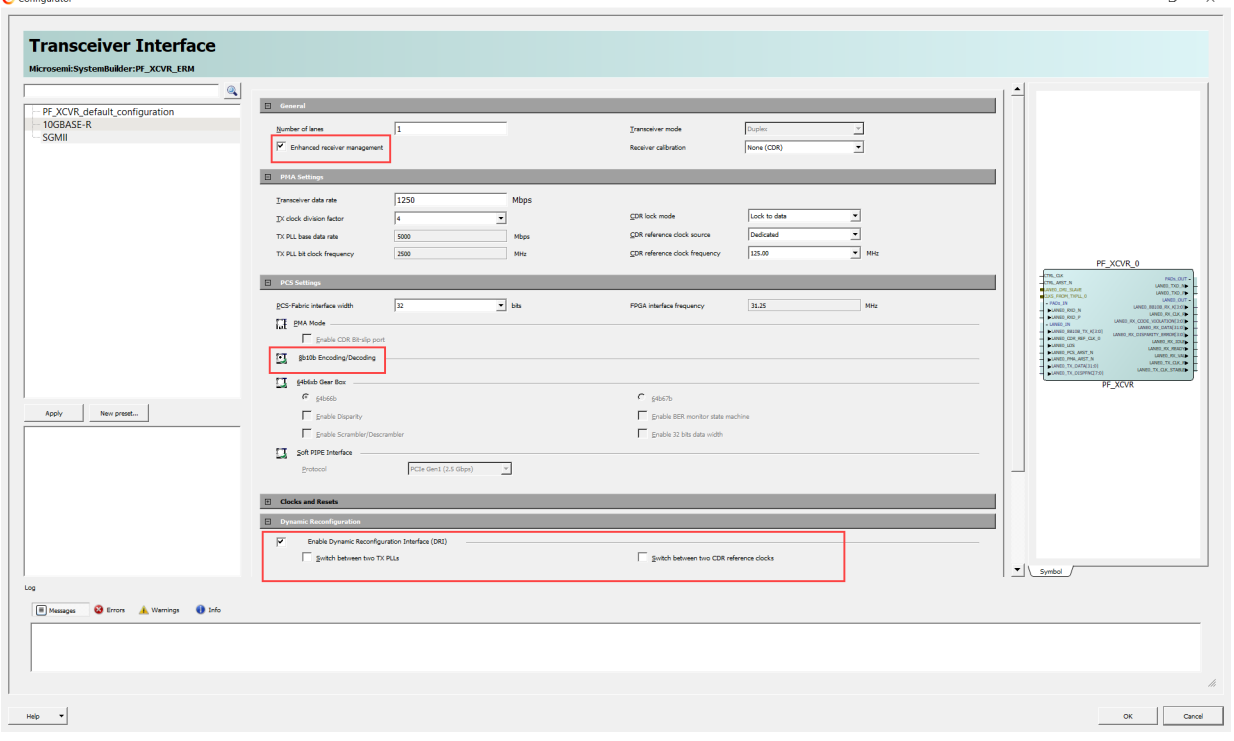

### <span id="page-13-0"></span>**2.4 Port Description**

The following table lists the key signals for this design.

#### <span id="page-13-2"></span>*Table 2 •* **Port Description**

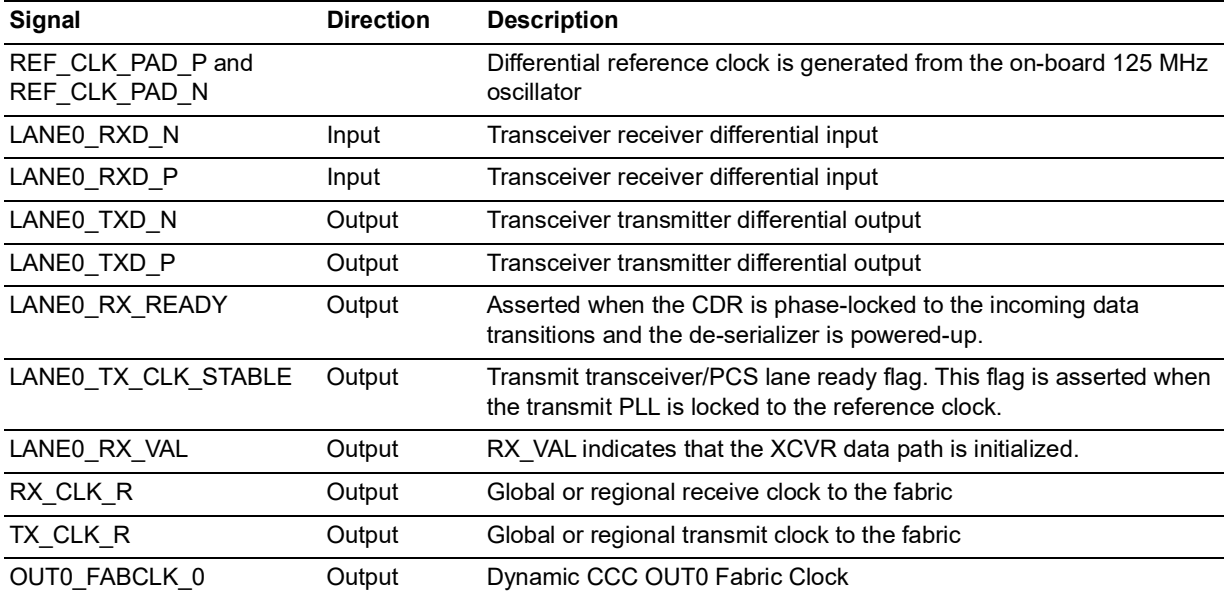

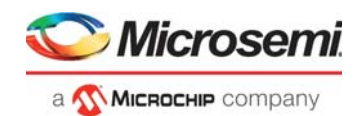

 $\Box$  $\times$ 

#### *Table 2 •* **Port Description** *(continued)*

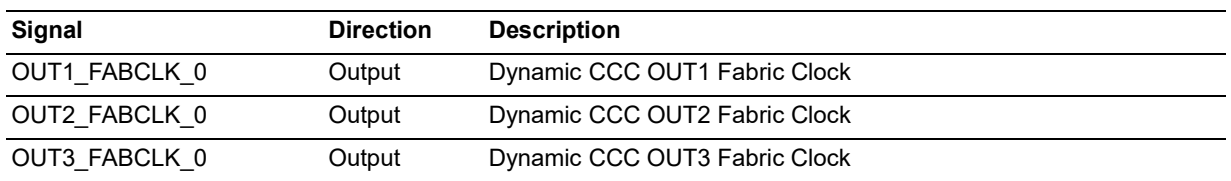

### <span id="page-14-0"></span>**2.5 Simulating the Design**

For simulation, perform the following the steps:

- 1. Start Libero SoC.
- 
- 2. In the Project toolbar, click **Open Project**. 3. Navigate to the Libero\_Design folder, select DRI\_XCVR\_CCC.prjx, and click **Open**.
- 4. The PolarFire transceiver project opens in Libero SoC.
- 5. Click **Project** > **Project settings** > **Simulation options** > **DO file**. Set the **Simulation runtime** to 220us and click **Save** as shown in the following figure.

#### <span id="page-14-1"></span>*Figure 9 •* **Simulation Runtime**

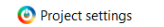

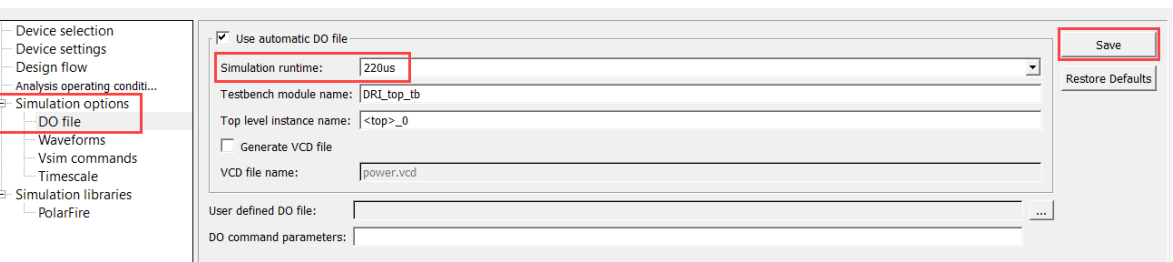

6. Navigate to the **Design Hierarchy** tab and double-click the top level component.

The SmartDesign page opens on the right pane and displays the high-level design. Now, you can view all of the design blocks and IP cores instantiated in the design.

**Note:**If not already installed, download the PF\_XCVR\_REF\_CLK, PF\_TX\_PLL, PF\_CCC, PF\_XCVR, CoreABC, and PF\_DRI cores under **Libero SoC > Catalog**.

In the **Design Flow** tab, under **Verify Pre-Synthesized Design,** double-click **Simulate** as shown in the following figure. The ModelSim tool takes around ten minutes to complete the simulation.

#### <span id="page-14-2"></span>*Figure 10 •* **Simulating the Design**

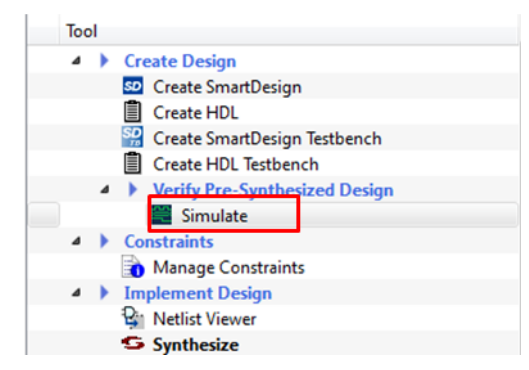

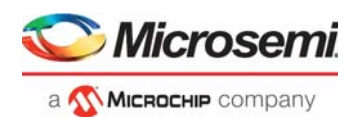

### <span id="page-15-0"></span>**2.6 Simulation Flow**

The following steps describe the simulation flow:

- 1. At the start, the transceiver is kept at reset.
- 2. Once the device initialization is done, the transceiver is brought out of reset.
- 3. Constant K28.5 character is provided to transceiver.
- 4. The transmitter lanes are connected to receiver lanes internally in the testbench stimulus.<br>5. The transceiver is reconfigured at 1.25G by providing a pulse on Switch 1 25 G signal.
- 
- 5. The transceiver is reconfigured at 1.25G by providing a pulse on Switch\_1\_25\_G signal.<br>6. The transceiver is reconfigured at 2.5G by providing a pulse on Switch 2 5 G signal. Re The transceiver is reconfigured at 2.5G by providing a pulse on Switch 2 5 G signal. Refer to Figure [12, page](#page-16-0) 12.
- 7. The transceiver is reconfigured at 5G by providing a pulse on Switch\_5\_G signal.
- 8. The OUT0 and OUT1 of Dynamic CCC are reconfigured by providing a pulse on Switch\_CCC\_OUT0\_OUT1. Refer to Figure [13, page](#page-16-1) 12.
- 9. The OUT2 and OUT3 of Dynamic CCC are reconfigured by providing a pulse on Switch\_CCC\_OUT2\_OUT3. Refer to Figure [13, page](#page-16-1) 12.
- 10. The status signal denotes which reconfiguration is used currently.
- **Note:** When the pulse is provided on Switch\_1\_25\_G, Switch\_2\_5\_G, and Switch\_5\_G signals, the RX\_valid is de-asserted and will be asserted once the reconfiguration is completed.

#### <span id="page-15-1"></span>*Figure 11 •* **Top Level Simulation**

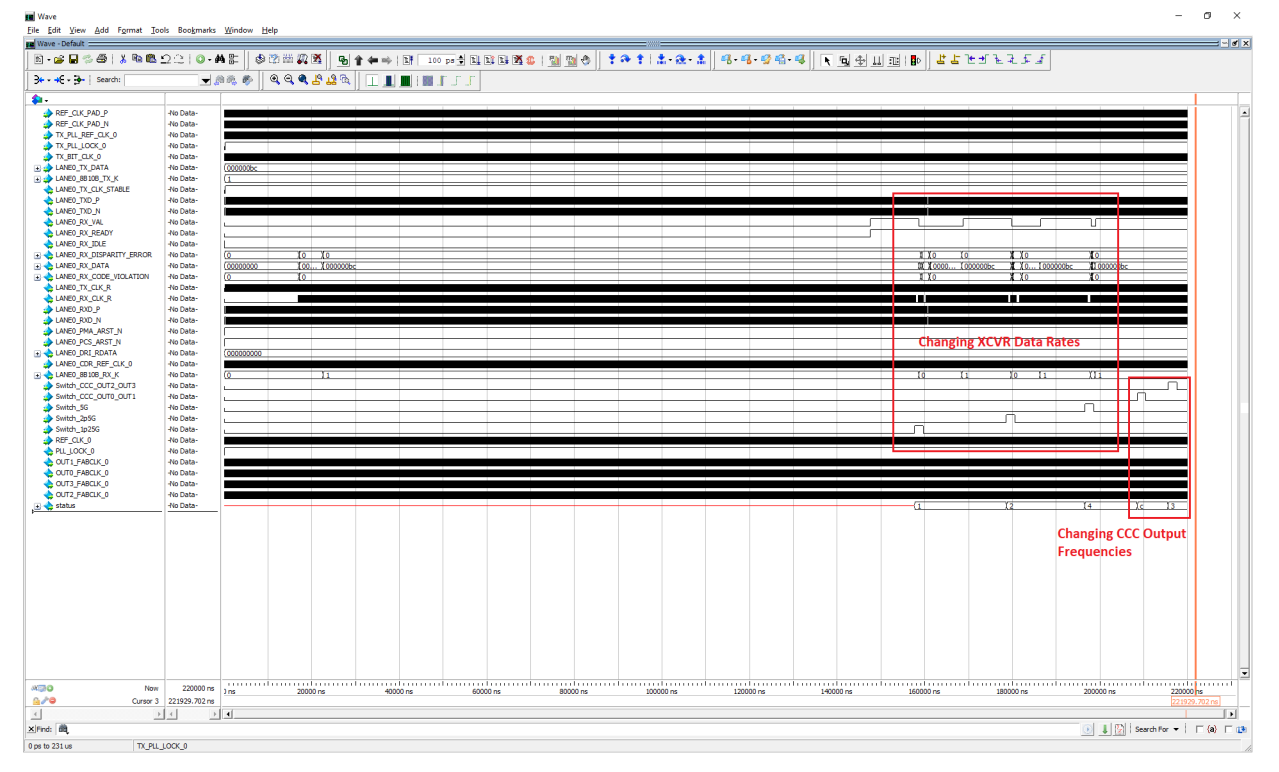

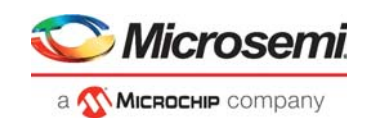

<span id="page-16-0"></span>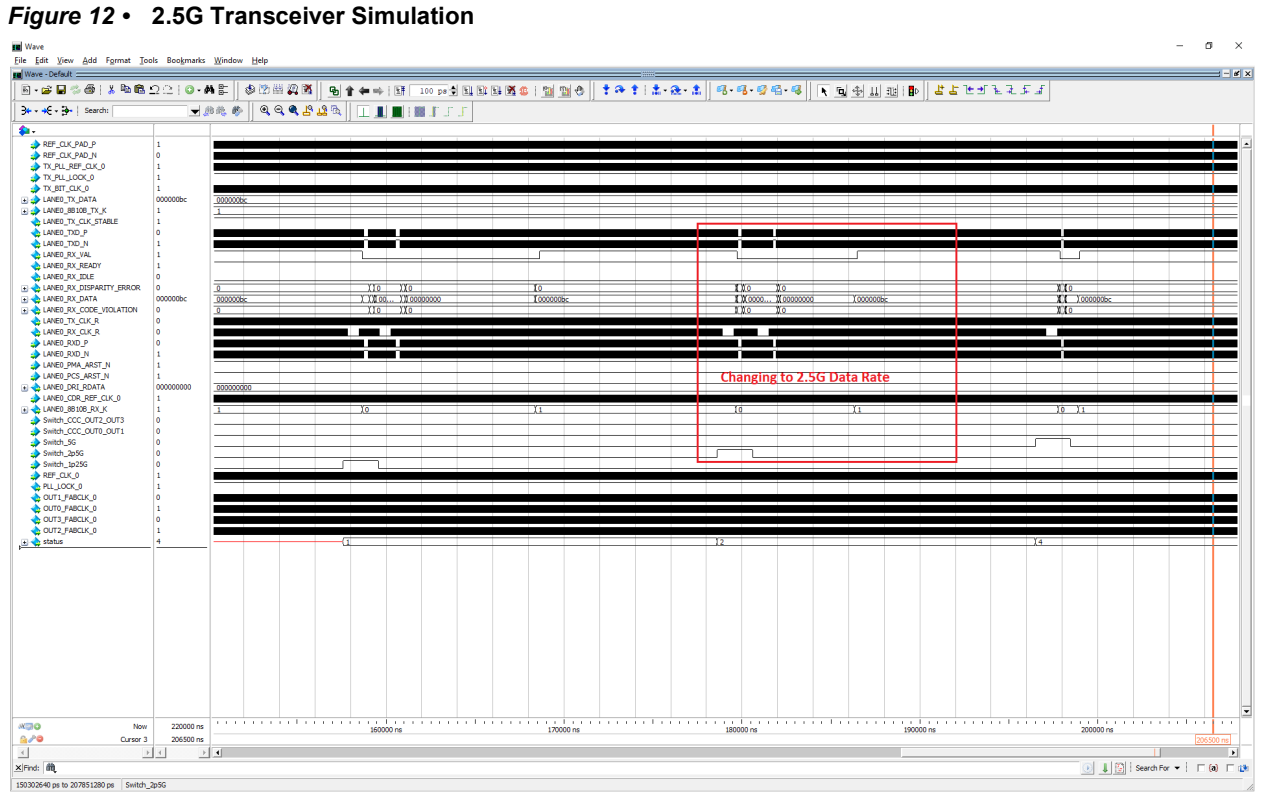

<span id="page-16-1"></span>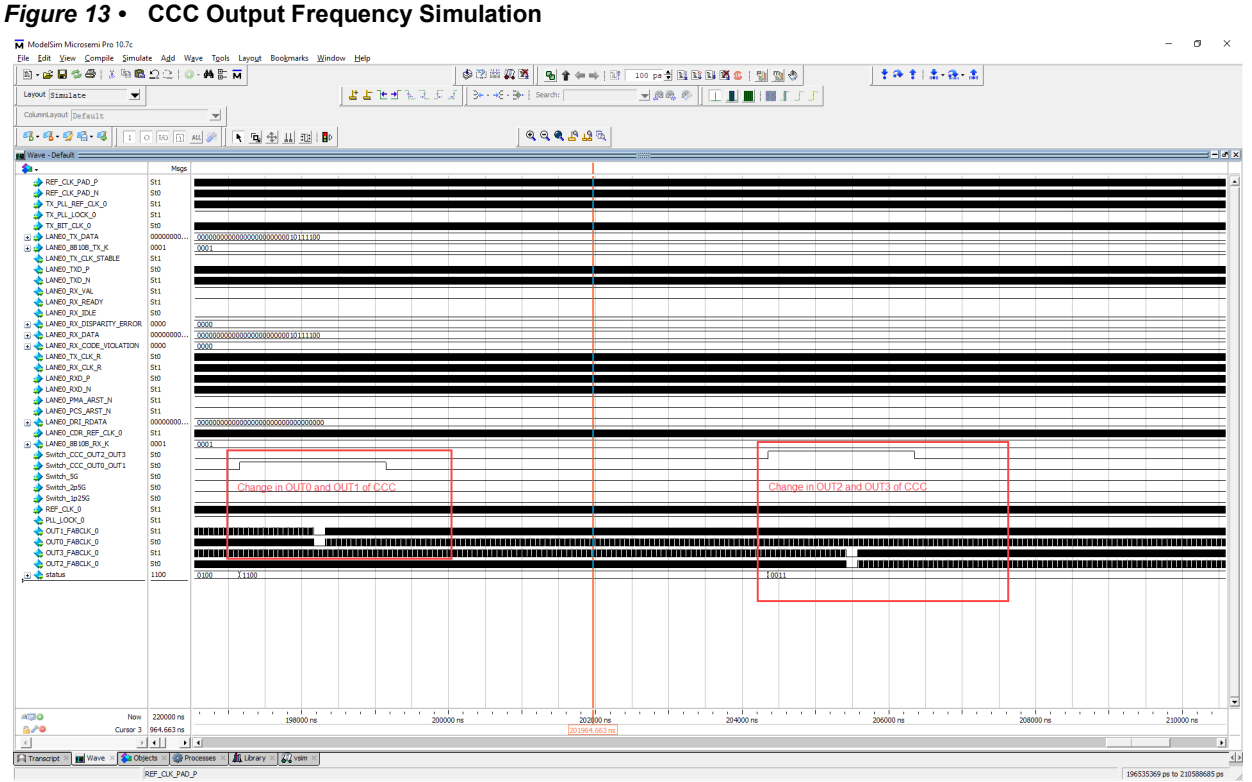

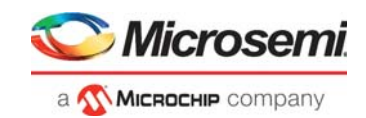

### <span id="page-17-0"></span>**2.7 Clocking Structure**

In this demo design, there are two clock-domains. The on-board 125 MHz crystal oscillator drives the XCVR reference clock. The XCVR REFCLK source the transceivers and global clock network. The onchip 160 MHz RC oscillator drives the CoreABC and PF\_DRI block. The following figure shows the clocking structure of the design.

#### <span id="page-17-2"></span>*Figure 14 •* **Clocking Structure**

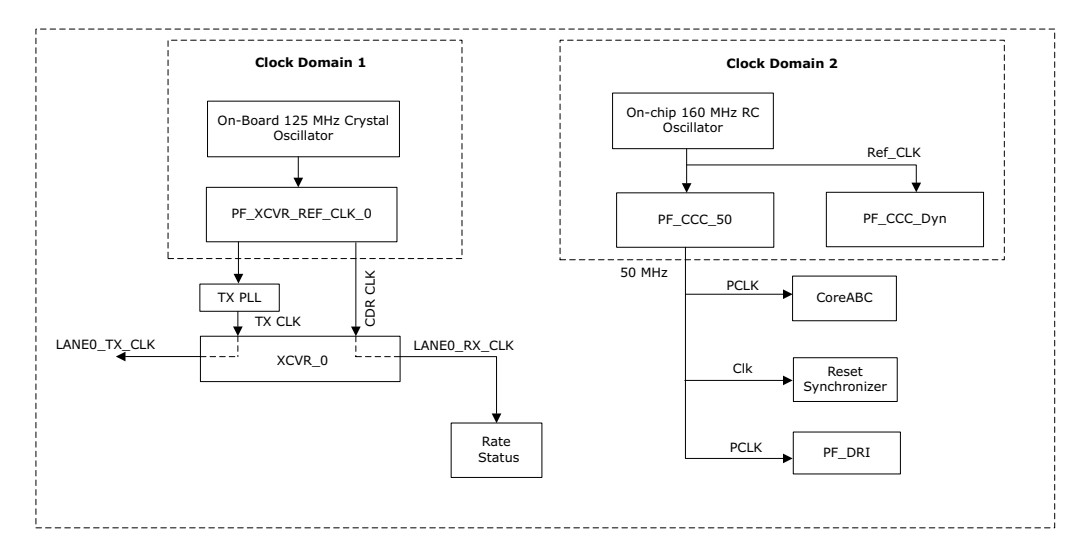

### <span id="page-17-1"></span>**2.8 Reset Structure**

When PLL\_LOCK output from CCC\_50 block and DEVICE\_INIT\_DONE signal from PF\_INIT\_MONITOR block are asserted, the Reset\_Synchronizer\_0 (CoreReset\_PF) module releases active low reset of Soft\_Processor\_0(CoreABC), reconfiguration\_controller\_0 (PF\_DRI), and the Rate\_status\_0 modules.

DEVICE\_INIT\_DONE signal is asserted when the device initialization is complete. For more information about device initialization, refer to *[UG0725: PolarFire FPGA Device Power-Up and Resets User Guide](https://www.microsemi.com/document-portal/doc_download/136530-ug0725-polarfire-fpga-device-power-up-and-resets-user-guide)*. For more information on CoreReset\_PF IP core, refer to *CoreReset\_PF handbook* from the Libero catalog.

The following figure shows the reset structure of the design.

#### <span id="page-17-3"></span>*Figure 15 •* **Reset Structure**

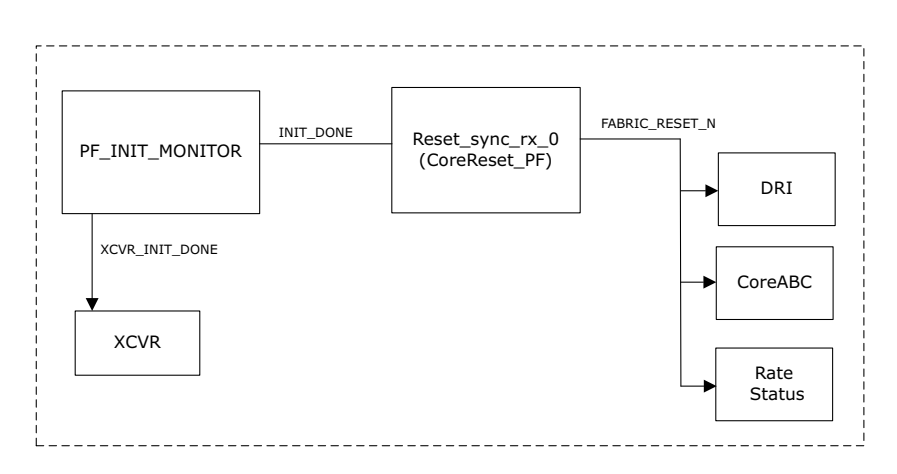

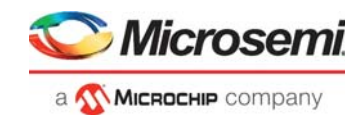

# <span id="page-18-0"></span>**3 Libero Design Flow**

The Libero design flow involves running the following processes in the Libero SoC:

- [Synthesize, page](#page-19-0) 15
- [Resource Utilization, page](#page-19-1) 15
- [Place and Route, page](#page-19-2) 15
- [Verify Timing, page](#page-20-0) 16
- [Design and Memory Initialization, page](#page-20-1) 16
- [Generate Bitstream, page](#page-20-2) 16
- [Run PROGRAM Action, page](#page-21-0) 17

The following figure shows the options for the preceding processes in the **Design Flow** tab.

<span id="page-18-1"></span>*Figure 16 •* **Libero Design Flow Options**

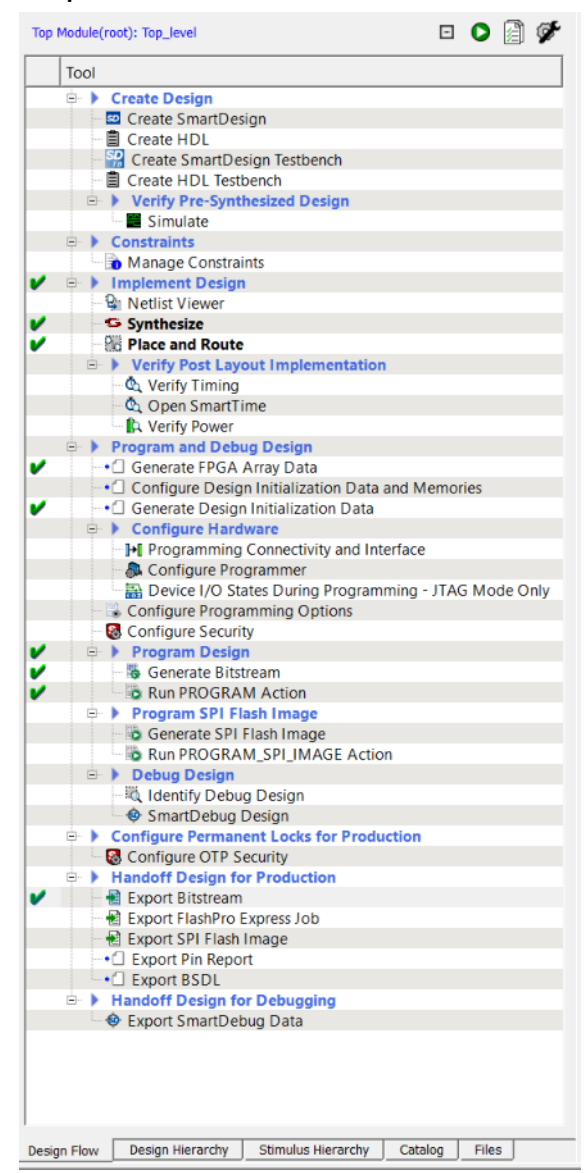

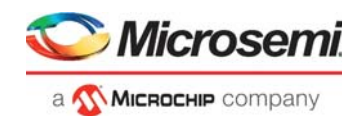

### <span id="page-19-0"></span>**3.1 Synthesize**

To synthesize the design, perform the following steps:

- 1. Double-click **Synthesize** from the **Design Flow** tab. When the synthesis is successful, a green tick mark appears as shown in Figure [16, page](#page-18-1) 14.
- 2. Right-click **Synthesize** and select **View Report** to view the synthesis report and log files in the **Reports** tab.

### <span id="page-19-1"></span>**3.2 Resource Utilization**

The following table lists the resource utilization of the DRI design after synthesis. These values may vary slightly for different Libero runs, settings, and seed values.

| <b>Type</b>              | Used | Total  | Percentage |
|--------------------------|------|--------|------------|
| 4LUT                     | 959  | 299544 | 0.32       |
| <b>DFF</b>               | 468  | 299544 | 0.16       |
| <b>Transceiver lanes</b> |      | 16     | 6.25       |
| TX PLL                   |      | 11     | 9.09       |
| XCVR REF CLK             |      | 11     | 9.09       |

<span id="page-19-4"></span>*Table 3 •* **Resource Utilization**

### <span id="page-19-2"></span>**3.3 Place and Route**

For DRI design, the TX\_PLL, XCVR\_REF\_CLK, and XCVR need to be constrained using the I/O Editor. For SMA Transceiver loopback Lane0 of Quad2 is used, as shown in the following figure.

<span id="page-19-3"></span>*Figure 17 •* **I/O Editor-Transceiver View**

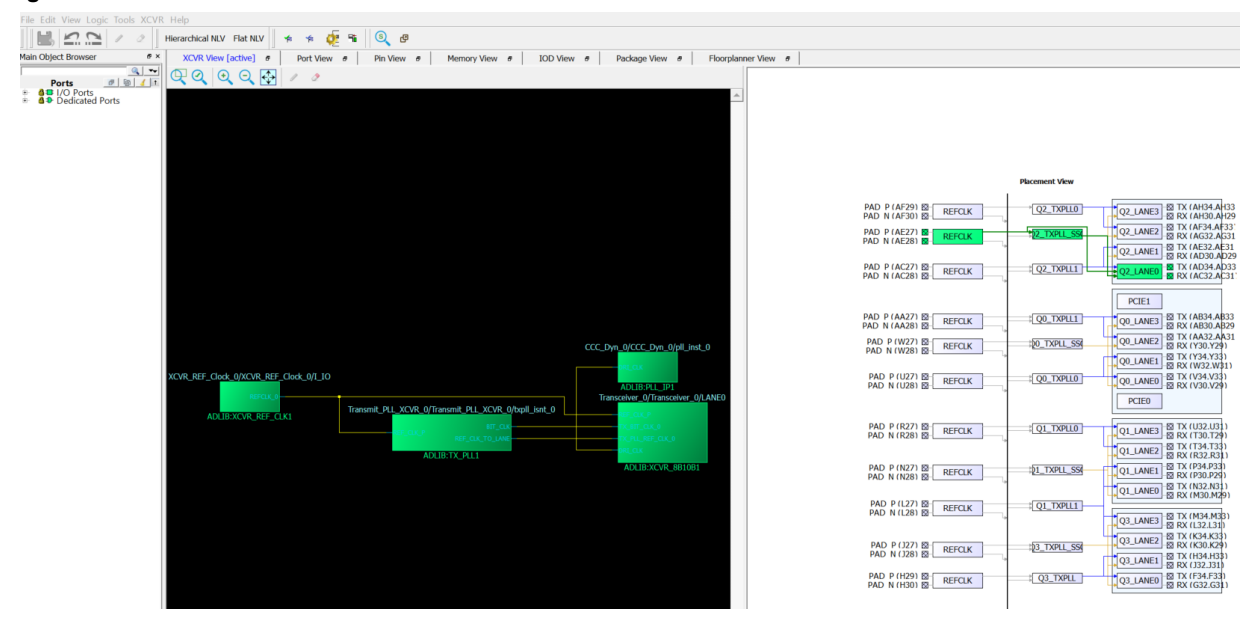

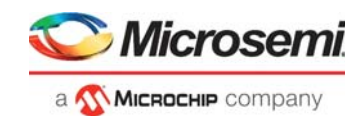

## <span id="page-20-0"></span>**3.4 Verify Timing**

To verify timing, perform the following steps:

- 1. Double-click **Verify Timing** from the **Design Flow** tab. When the design successfully meets the timing requirements, a green tick mark appears as shown in Figure [16, page](#page-18-1) 14.
- 2. Right-click **Verify Timing** and select **View Report** to view the verify timing report and log files in the **Reports** tab.

#### <span id="page-20-3"></span>*Figure 18 •* **Design Flow**

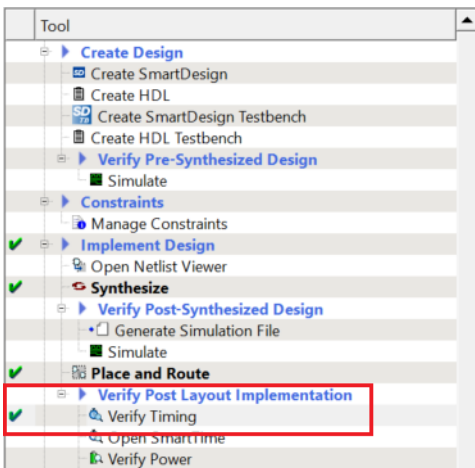

### <span id="page-20-1"></span>**3.5 Design and Memory Initialization**

This option is used to create the XCVR initialization client, which is used in the demo design. When the PolarFire device powers up, the transceiver block is initialized by the initialization client generated during the Configure Design Initialization Data and Memories stage in the design flow. For more information about device power-up, refer to *[UG0725: PolarFire FPGA Device Power-up and Resets User Guide](https://www.microsemi.com/document-portal/doc_download/136530-ug0725-polarfire-fpga-device-power-up-and-resets-user-guide)*.

#### <span id="page-20-4"></span>*Figure 19 •* **Generate Design Initialization Data**

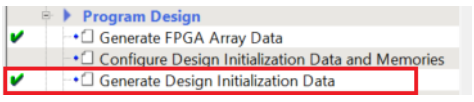

### <span id="page-20-2"></span>**3.6 Generate Bitstream**

To generate the bitstream, perform the following steps:

- 1. Right-click **Generate Bitstream** and select Configure Options... to select the bitstream components—Custom security, Fabric, and sNVM.
- 2. Double-click **Generate Bitstream** from the **Design Flow** tab. When the bitstream is successfully generated, a green tick mark appears as shown in Figure [16, page](#page-18-1) 14

Right-click **Generate Bitstream** and select **View Report** to view the corresponding log file in the **Reports** tab.

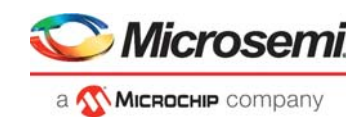

## <span id="page-21-0"></span>**3.7 Run PROGRAM Action**

<span id="page-21-2"></span>After generating the bitstream, the PolarFire device must be programmed with the system services design.

To program the PolarFire device, perform the following steps:

<span id="page-21-3"></span>1. Ensure that the following jumper settings are set on the board.

#### <span id="page-21-1"></span>*Table 4 •* **Jumper Settings for PolarFire Device Programming**

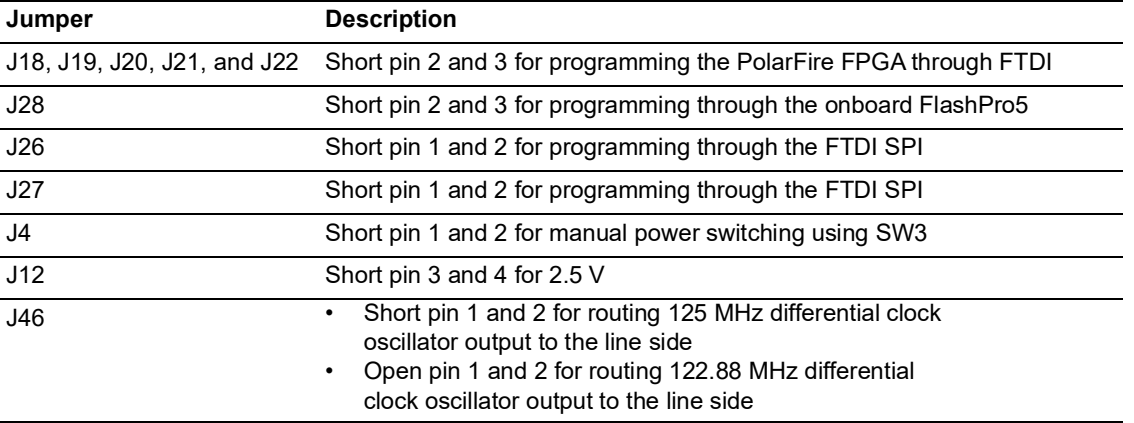

2. Connect the power supply cable to the **J9** connector on the board.

3. Connect the USB cable from the host PC to the **J5** (FTDI port) on the board.

- 4. Power on the board using the **SW3** slide switch.
- 5. Connect TXN to RXN and TXP to RXP using the 2 SMA to SMA cables as shown in the following figure.

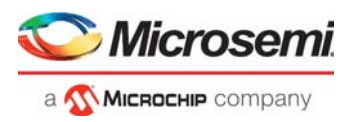

The following figure shows the PolarFire Evaluation kit board setup. For information about PolarFire Evaluation kit, refer to *[UG0747: PolarFire FPGA Evaluation Kit User Guide](http://www.microsemi.com/index.php?option=com_docman&task=doc_download&gid=136765)*.

<span id="page-22-0"></span>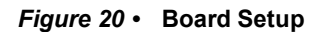

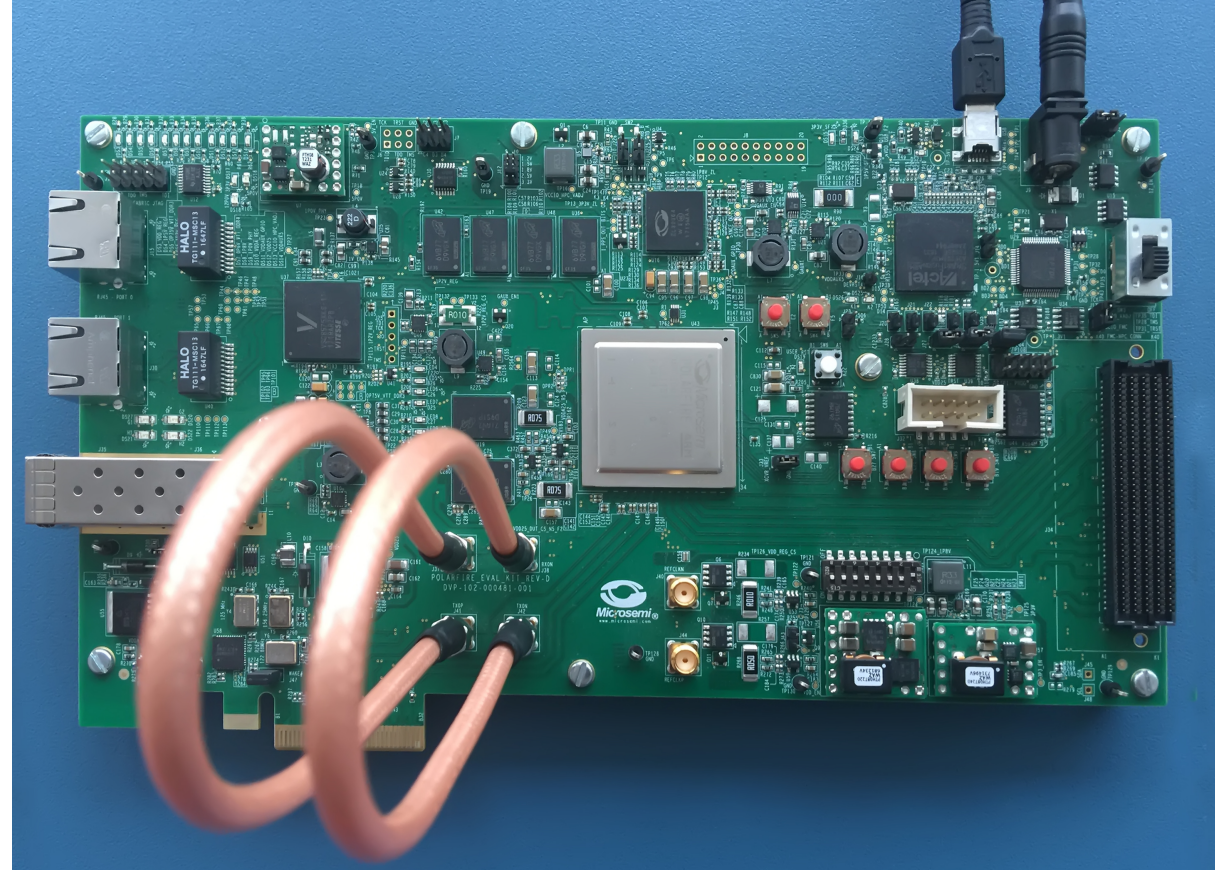

6. Double-click **Run PROGRAM Action** from the **Libero Design Flow**.

The device is successfully programmed and the onboard LEDs 4, 5, 6, and 7 glow. A green tick mark appears next to **Run PROGRAM Action** as shown in Figure [16, page](#page-18-1) 14.

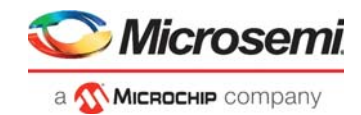

# <span id="page-23-1"></span><span id="page-23-0"></span>**4 Running the Demo**

This section describes how to run the DRI demo, check the result on board, and observe the frequency on oscilloscope.

To run the demo, perform the following steps:

1. Setup the PolarFire Evaluation board as explained in [Run PROGRAM Action, page](#page-21-2) 17. This will program the evaluation kit with DRI design and make sure all DIP switches of SW11 are ON. Execute the following tests:

**TEST 1:** Switch OFF **SW11 DIP1** and change it back to ON to configure the transceiver in 1.25G at 31.25 MHz of TX and RX Clock frequency.

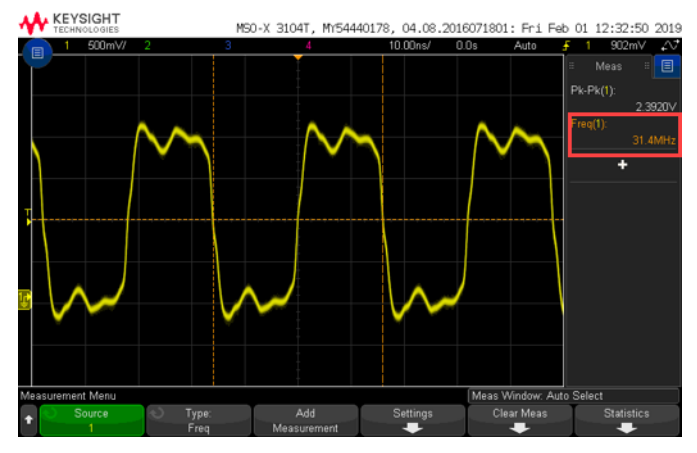

**TEST 2:** Switch OFF **SW11 DIP2** and change it back to ON to configure the transceiver in 2.5G mode at 62.5 MHz of TX and RX Clock frequency.

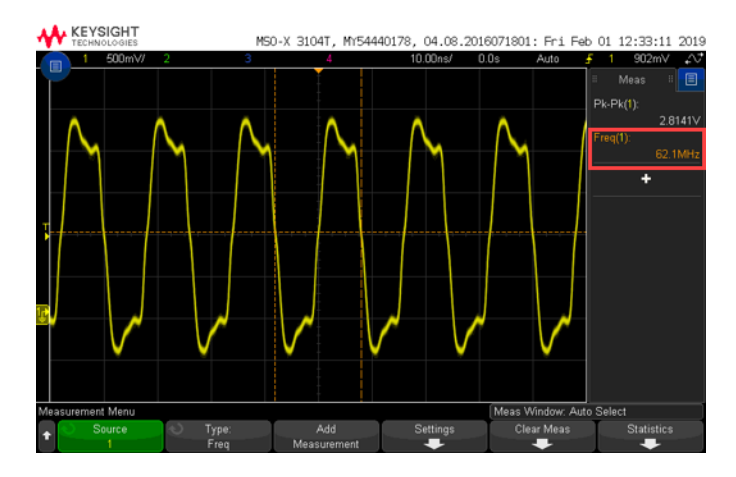

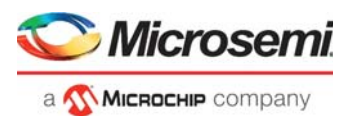

**TEST 3:** Switch OFF **SW11 DIP3** and change it back to ON to configure the transceiver in 5G mode at 125 MHz of TX and RX Clock frequency.

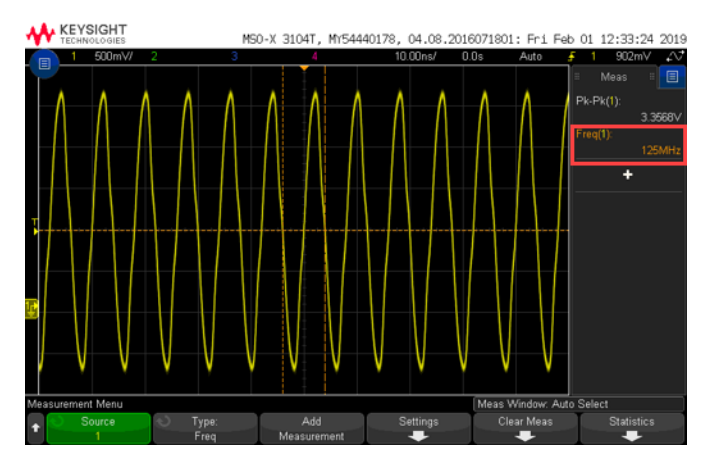

**TEST 4:** Switch OFF **DIP5** and change it back to ON to configure OUT0 and OUT1 frequencies of Dynamic CCC.

**TEST 5:** Switch **OFF** DIP6 and change it back to ON to configure OUT2 and OUT3 frequencies of Dynamic CCC.

**Note:** The DIP switches are active-low on the Evaluation Kit. If more than one DIP switch is high, DIP1 will have higher precedence over DIP2 and the XCVR will be configured for 1.2G and so on.

The following table lists the status of LED's as per selected inputs.

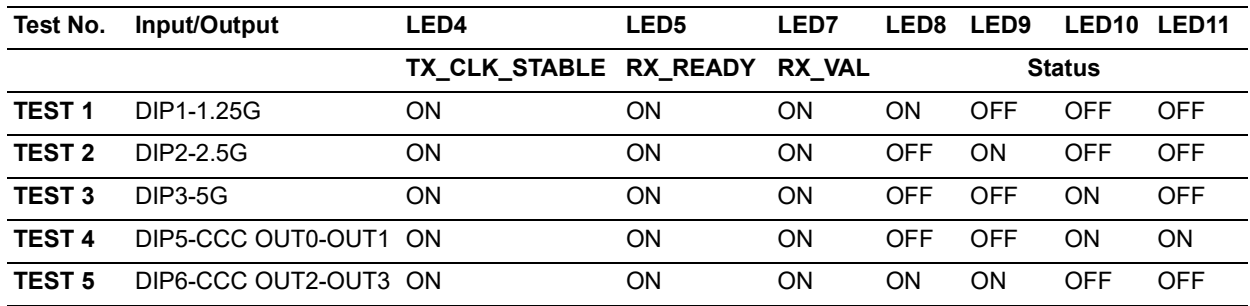

#### <span id="page-24-0"></span>*Table 5 •* **Output Status**-**LED**

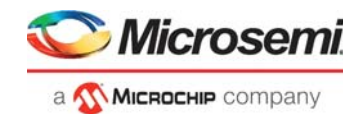

Probe internal signals of the design from the PolarFire FPGA through test points to get the output frequency. [Table](#page-25-2) 6 lists the output signals and probing points to observe the clock changes on an oscilloscope.

**Note:** For more information about the Jumper locations on the board, refer to the silkscreen in *[UG0747:PolarFire FPGA Evaluation Kit User Guide](https://www.microsemi.com/document-portal/doc_download/136765-ug0747-polarfire-fpga-evaluation-kit-user-guide)*.

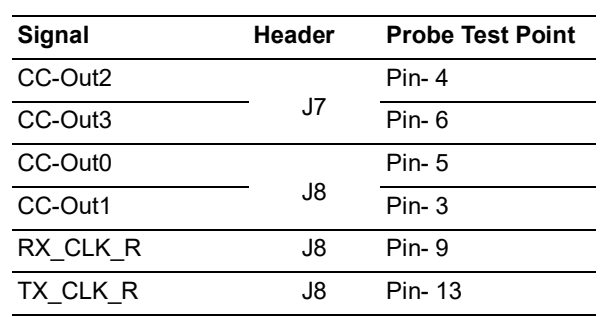

<span id="page-25-2"></span>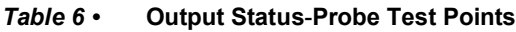

### <span id="page-25-0"></span>**4.1 Power Monitor**

PolarFire Evaluation Kit board comes with power monitoring solution, implemented using the on-board SmartFusion A2F 200 device and the PowerMonitor application. The PowerMonitor application connects to the power monitoring program running on the A2F 200 device to measure power. For more information about PowerMonitor, refer to *[UG0747: PolarFire FPGA Evaluation Kit User Guide](https://www.microsemi.com/document-portal/doc_download/136765-ug0747-polarfire-fpga-evaluation-kit-user-guide)*.

On the host PC, download the Microsemi PowerMonitor application from the following location and follow the instructions in the installation wizard to install the PowerMonitor application.

*[http://soc.microsemi.com/download/rsc/?f=polarfire\\_power\\_monitor](http://soc.microsemi.com/download/rsc/?f=polarfire_power_monitor)*

To measure the power, perform the following steps:

- 1. On the host PC desktop, click **Start** and select **PowerMonitor**.
- 2. In the COMPort SetUp dialog box, select the highest COM port from the drop-down and click **Connect** as shown in the following figure.

#### <span id="page-25-1"></span>*Figure 21 •* **COM Port Setup**

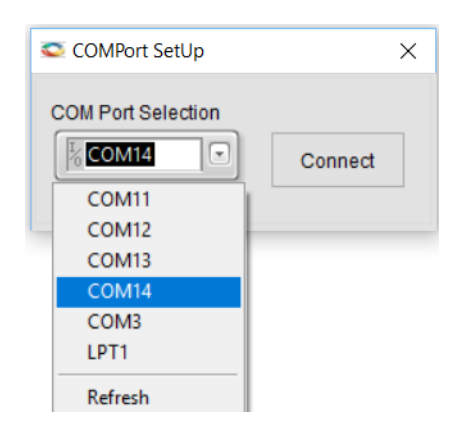

The PowerMonitor application successfully connects to the board and starts displaying the Core Fabric (VDD) power, Fabric PLL (VDD25) power, Transceiver Core (VDDA) power, and Transceiver PLL (VDDA25) power.

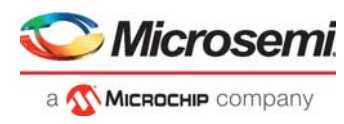

The following figure shows the total power consumed by the device is at 1.25G.

<span id="page-26-0"></span>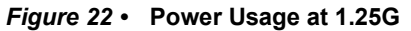

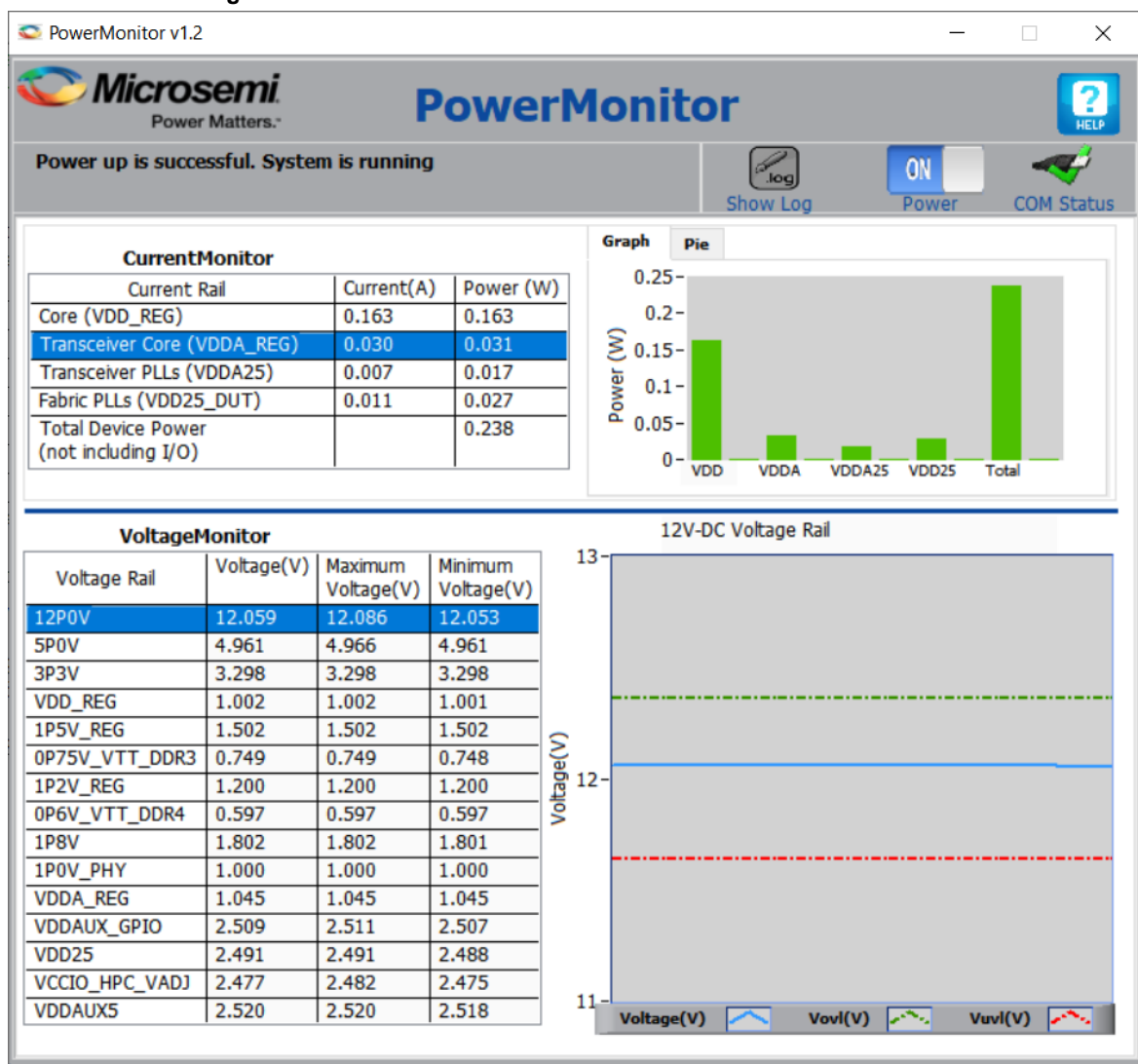

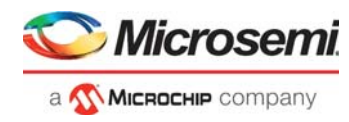

The following figure shows the total power consumed by the device is at 2.5G.

<span id="page-27-0"></span>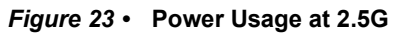

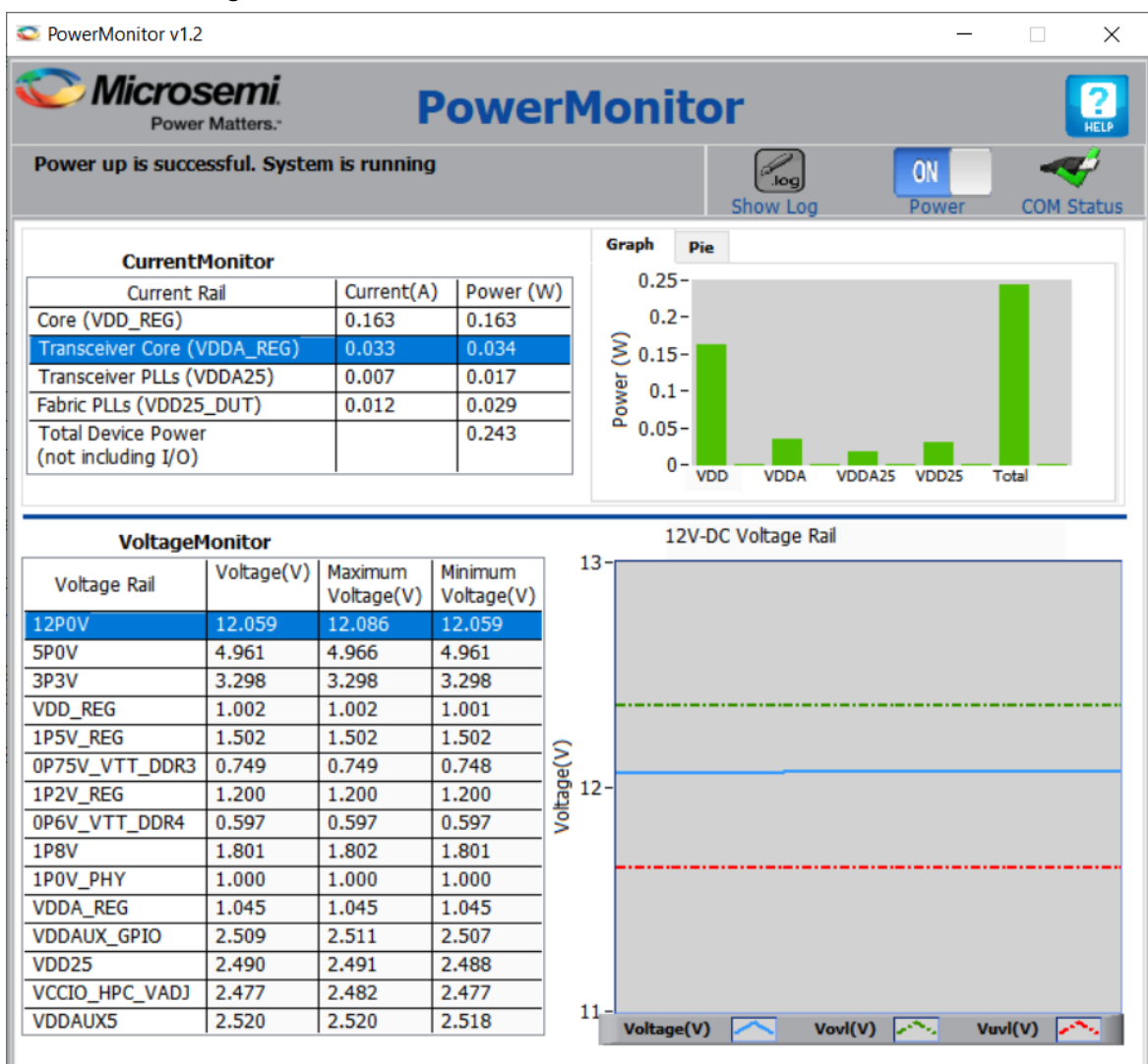

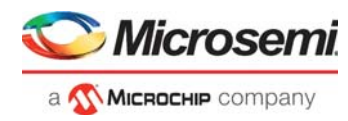

The following figure shows the total power consumed by the device is at 5G.

<span id="page-28-0"></span>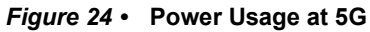

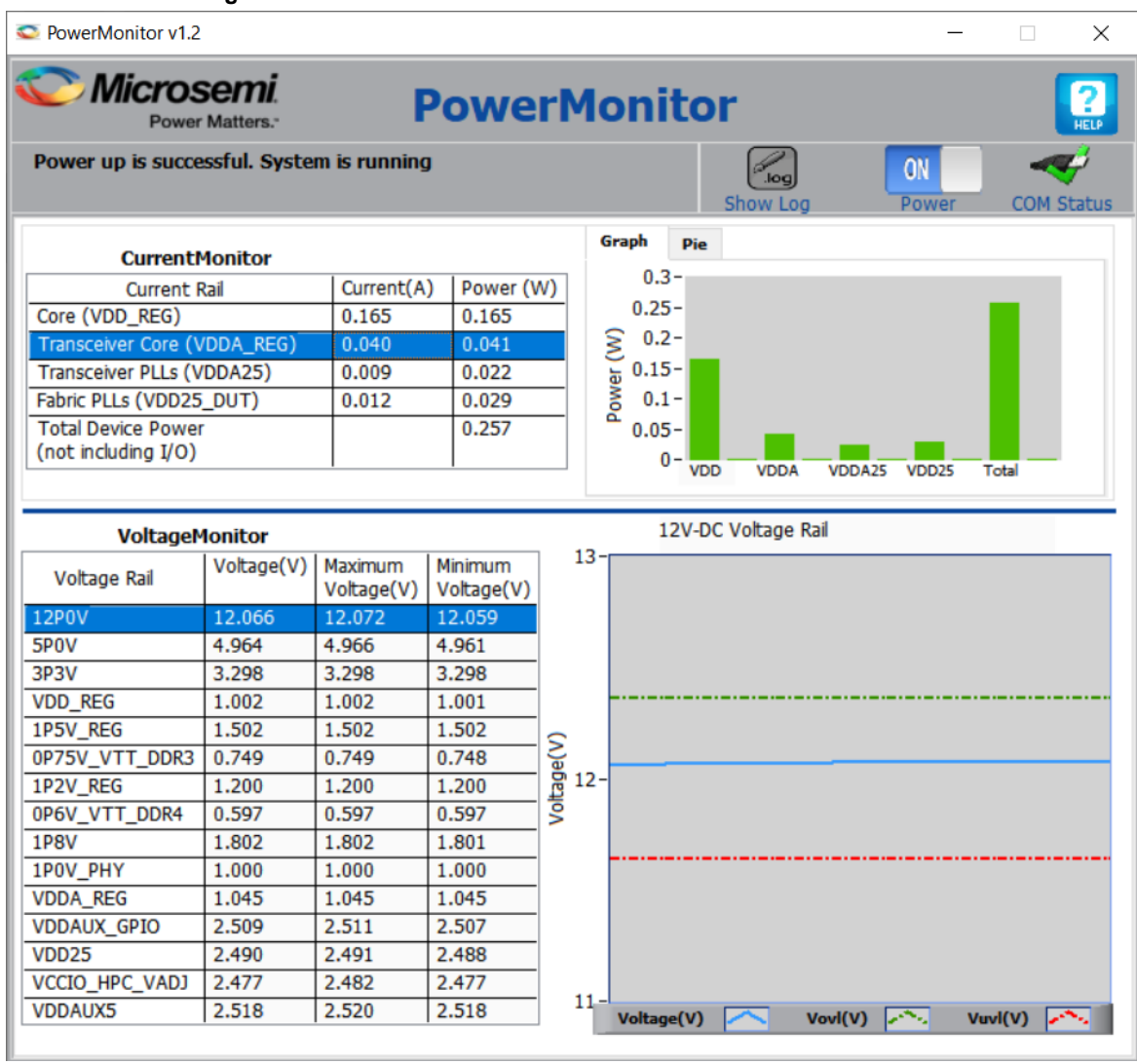

#### <span id="page-28-1"></span>*Table 7 •* **Transceiver Power**

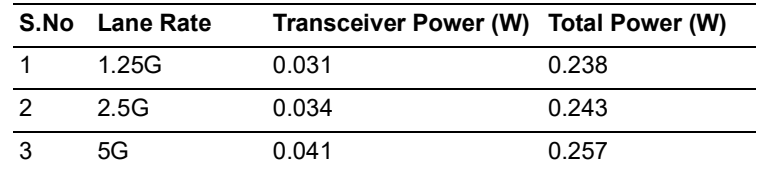

This concludes Dynamic Reconfiguration of XCVR and CCC.

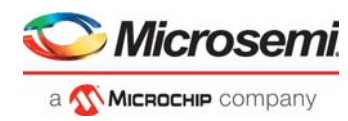

# <span id="page-29-0"></span>**5 Appendix 1: Programming the Device Using FlashPro Express**

This section describes how to program the PolarFire device with the .job programming file using FlashPro Express. The .job file is available at the following design files folder location.

mpf\_ac475\_df\Programming\_Job

To program the device, perform the following steps:

1. Ensure that the jumper settings on the board are the same as listed in Table [4, page](#page-21-3) 17.

**Note:** The power supply switch must be switched OFF while making the jumper connections.

- 2. Connect the power supply cable to the **J9** connector on the board.
- 3. Connect the USB cable from the Host PC to the **J5** (FTDI port) on the board.
- 4. Power on the board using the **SW3** slide switch.
- 5. Connect TXN to RXN and TXP to RXP using 2 SMA to SMA cables.
- 6. On the host PC, launch the **FlashPro Express** software.
- 7. Click **New** or select **New Job Project from FlashPro Express Job** from **Project** menu to create a new job project, as shown in the following figure.

<span id="page-29-1"></span>*Figure 25 •* **FlashPro Express Job Project**

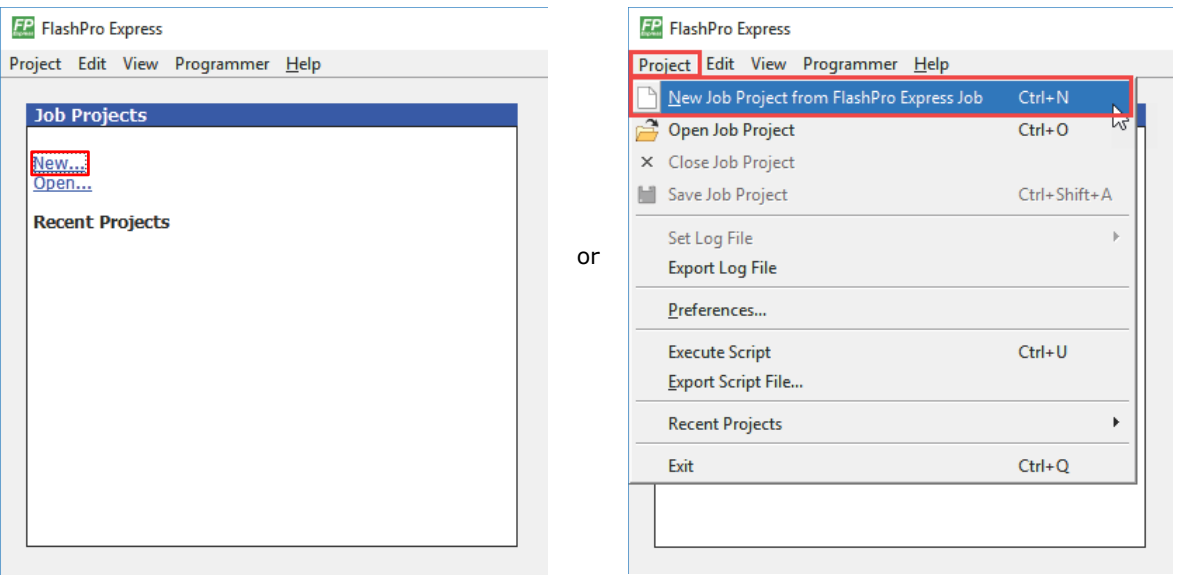

- 8. Enter the following in the **New Job Project from FlashPro Express Job** dialog box:
	- **Programming job file**: Click **Browse**, navigate to the location where the .job file is located, and select the file. The default location is: *<download\_folder>\mpf\_ac475\_df\Programming\_Job.*
	- **FlashPro Express job project location**: Click **Browse** and navigate to the location where you want to save the project.

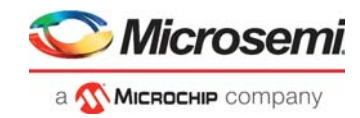

#### <span id="page-30-0"></span>*Figure 26 •* **New Job Project from FlashPro Express Job**

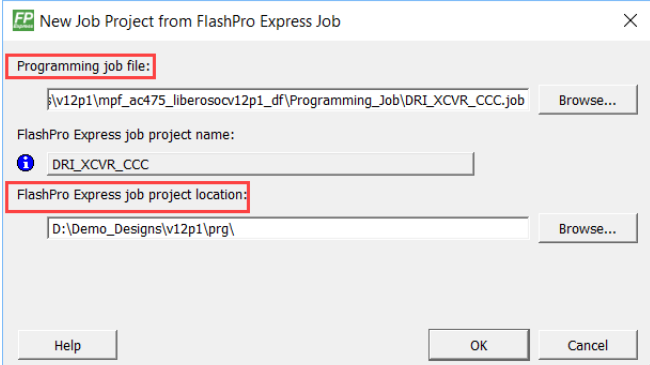

- 9. Click **OK**. The required programming file is selected and ready to be programmed in the device.
- 10. The FlashPro Express window appears as shown in the following figure. Confirm that a programmer number appears in the Programmer field. If it does not, confirm the board connections and click **Refresh/Rescan Programmers**.

### <span id="page-30-1"></span>*Figure 27 •* **Programming the Device**

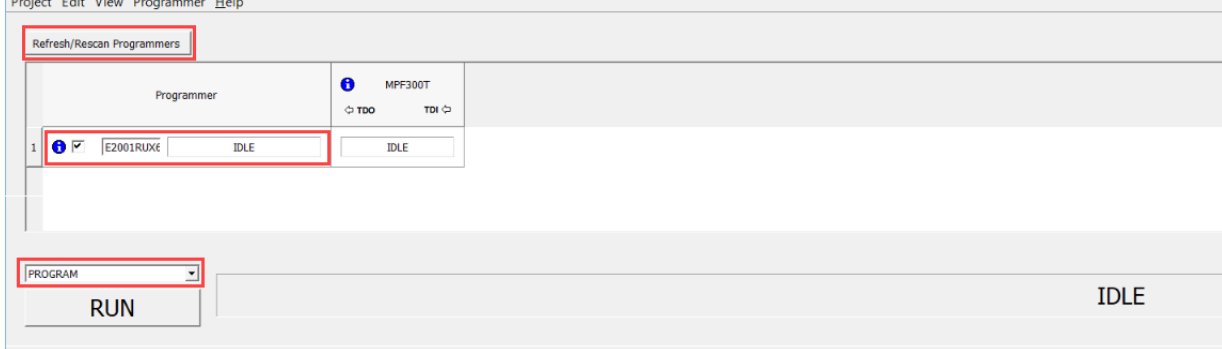

11. Click **RUN.** When the device is programmed successfully, a **RUN PASSED** status is displayed as shown in the following figure and the on-board LEDs 4, 5, 6, and 7 glow. Refer to [Running the Demo,](#page-23-1)  [page](#page-23-1) 19 to run the TVS demo.

#### <span id="page-30-2"></span>*Figure 28 •* **FlashPro Express—RUN PASSED**

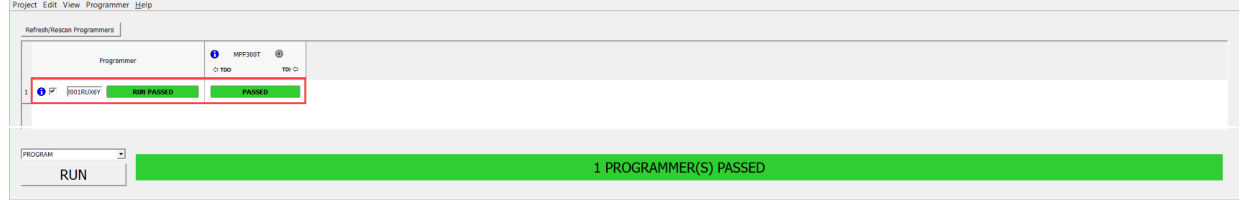

#### 12. Close **FlashPro Express** or in the **Project** tab, click **Exit**.

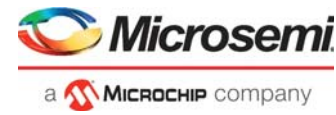

# <span id="page-31-1"></span><span id="page-31-0"></span>**6 Appendix 2: Running the TCL Script**

TCL scripts are provided in the design files folder under directory TCL\_Scripts. If required, the design flow can be reproduced from Design Implementation till generation of job file.

To run the TCL, follow the steps below:

- 1. Launch the Libero software
- 2. Select **Project > Execute Script....**
- 3. Click Browse and select script.tcl from the downloaded TCL\_Scripts directory.<br>4. Click Run.
- 4. Click **Run**.

After successful execution of TCL script, Libero project is created within TCL\_Scripts directory.

For more information about TCL scripts, refer to **mpf\_ac475\_df/TCL\_Scripts/readme.txt.**

Refer to *[Libero® SoC TCL Command Reference Guide](https://www.microsemi.com/document-portal/doc_download/1245481-libero-soc-v12-6-tcl-commands-reference-guide-for-smartfusion2-igloo2-and-rtg4)* for more details on TCL commands. Contact Technical Support for any queries encountered when running the TCL script.